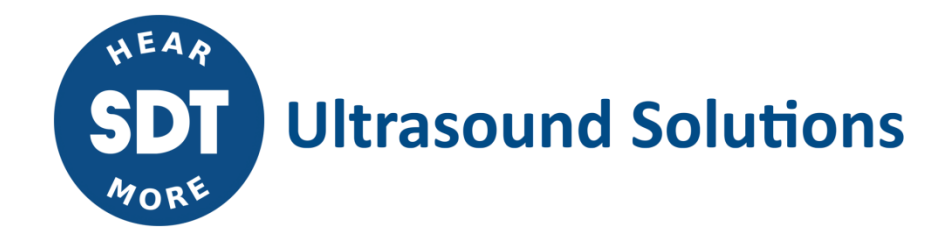

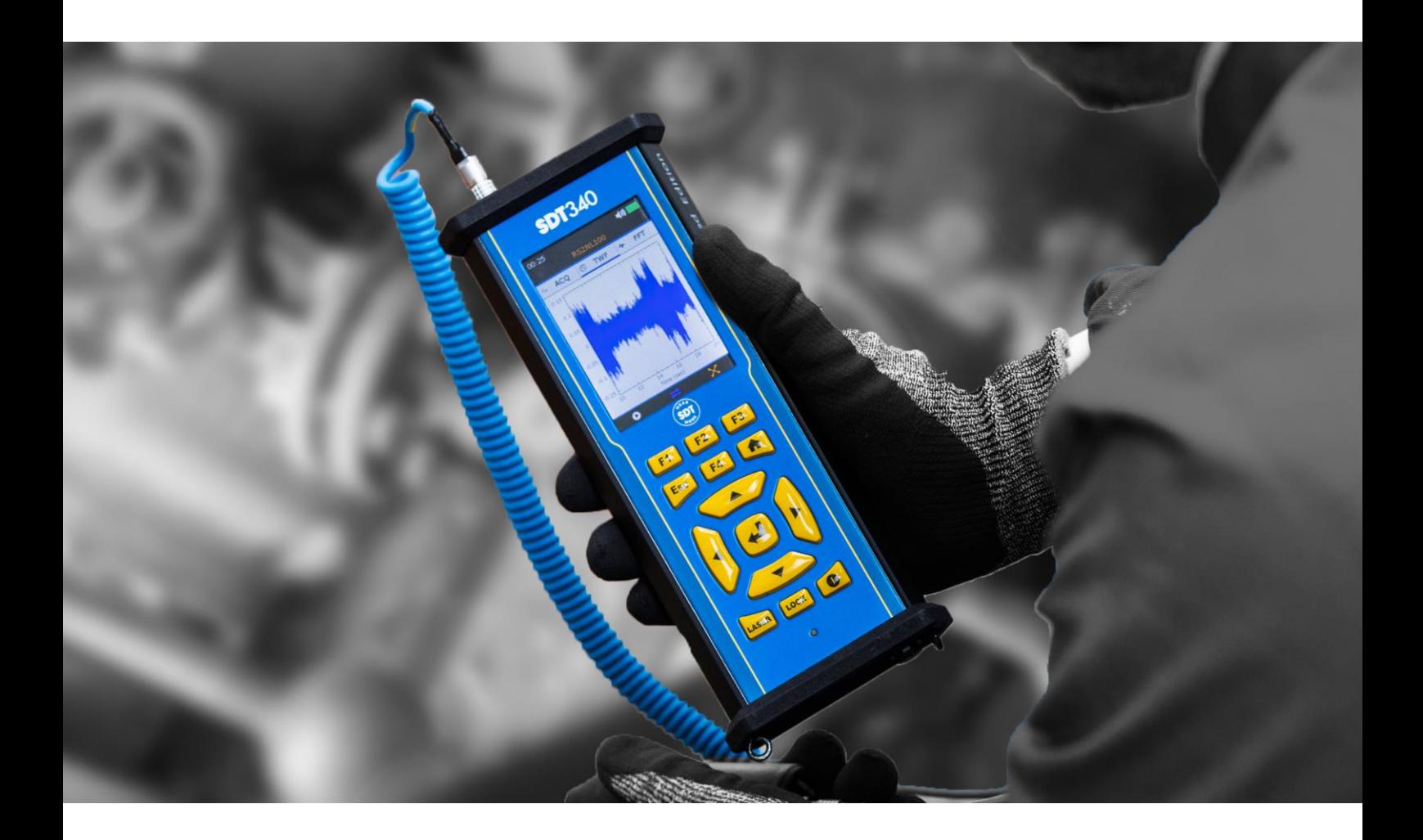

# **SDT**340

## Strumento di valutazione della salute degli impianti **MANUALE PER L'UTENTE**

Versione 10 – 2023 © SDT International. Tutti i diritti sono riservati. Le specifiche sono soggette a modifiche senza preavviso.

SDT International sa-nv • Bd de l'Humanité 415 • B-1190 Brussels (Belgio) • Tel : +32(0)2 332 32 25 • email : info@sdtultrasound.com SDT Nord America • 1532 Ontario Street, Cobourg, ON • Tel: 1-800-667-5325 | 1-905-377-1313 • email: hearmore@sdtultrasound.com www.sdtultrasound.com

## Tabella dei Contenuti

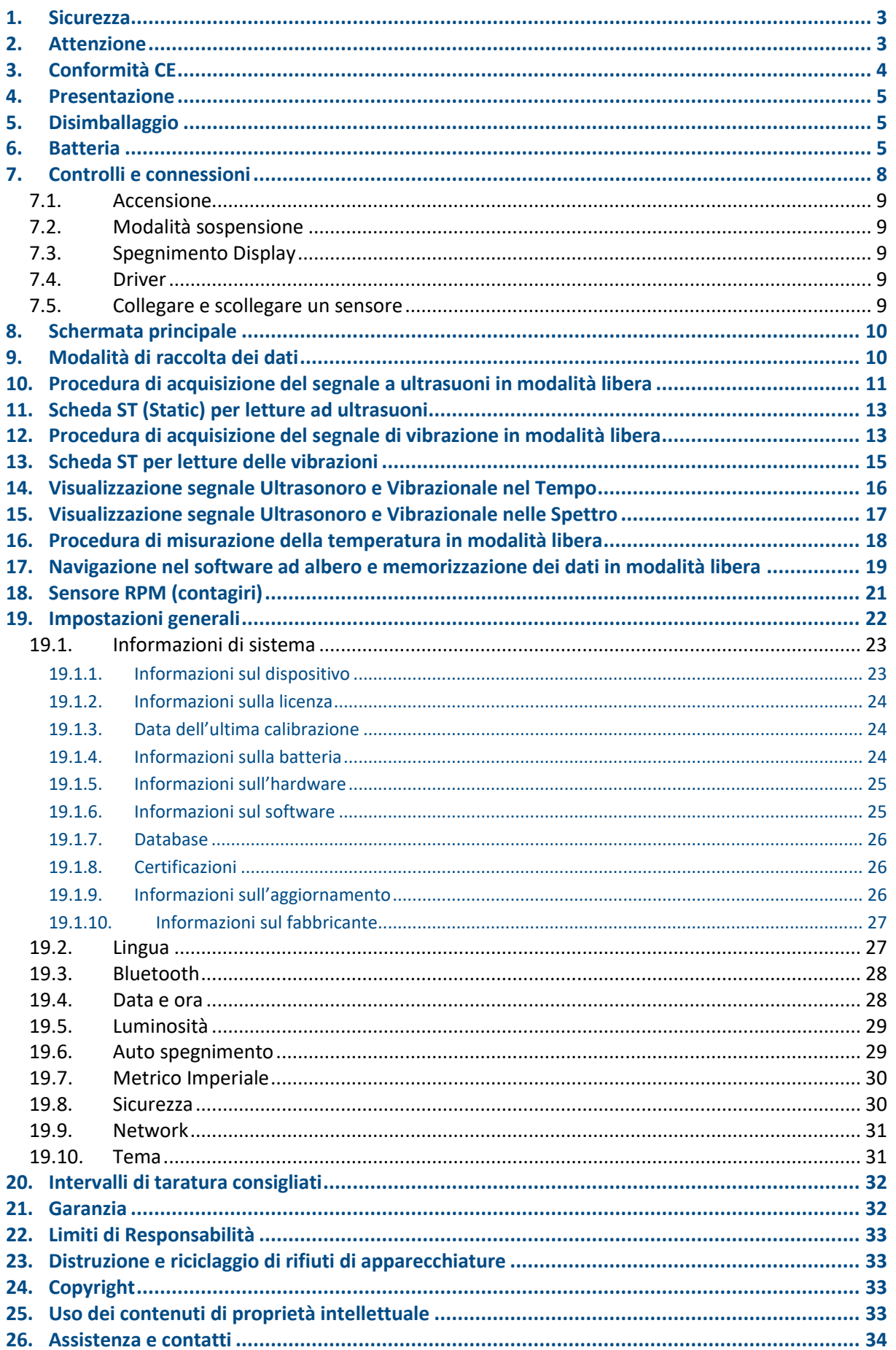

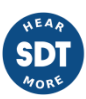

## <span id="page-2-0"></span>**1. Sicurezza**

Prima di utilizzare SDT340, leggere attentamente il presente manuale. Per prevenire rischi di morte o lesioni e gravi danni all'unità e ai suoi accessori, utilizzare solo come specificato nel presente manuale. In caso contrario, la protezione fornita dallo strumento potrebbe risultare compromessa. Assicurarsi che tutte le istruzioni siano state completamente comprese e rispettate.

Per evitare lesioni personali:

- Non utilizzare se presenta danni.
- Prestare attenzione alle attrezzature rotanti e mantenere cavi e cinghie sotto controllo.
- Selezionare un luogo sicuro per il sensore e procedere con la massima cura durante il suo montaggio quando si eseguono letture su parti rotanti esposte.
- Non operare in presenza di gas esplosivi, vapori e polveri o in ambienti umidi o bagnati.
- Utilizzare dispositivi di protezione adeguati, secondo le prescrizioni delle autorità locali o nazionali.
- Non utilizzare il SDT340 in ambienti pericolosi (ambiente ATEX). Si prega di fare riferimento al SDT270A (versione antideflagrante) e alla sua marcatura prima di considerare queste aree limitate sul campo.
- Consultare le informazioni sull'emissività per le temperature effettive. Gli oggetti riflettenti hanno un'emissività inferiore e potrebbero comportare rischi di ustioni.
- Non guardare mai direttamente il raggio laser. Non puntare mai il raggio laser sull'occhio di una persona. Non puntare il laser su superfici di riflessione speculare. Non guardare mai il laser mentre si utilizza uno strumento ottico.

L'alimentazione deve essere utilizzata solo a una temperatura ambiente compresa tra 0° e 60 °C (32 °F to +140 °F), con umidità relativa fino al 90%, senza condensa. La temperatura di conservazione è compresa tra -20 ° e + 85 °C (-4 °F to +185 °F). L'alimentatore non deve mai essere utilizzato o immagazzinato nei luoghi elencati di seguito, ciò potrebbe causare guasti operativi:

- Luoghi fortemente esposti all'umidità o dove può verificarsi la formazione di condensa.
- Luoghi soggetti a vibrazioni costanti o elevati sbalzi di temperatura.
- Esterno.

## <span id="page-2-1"></span>**2.Attenzione**

Non smontare lo strumento, i sensori, la batteria, l'aggancio della batteria e l'alimentatore. Non tentare di eseguire modifiche all'interno del dispositivo. Non tentare di riparare il dispositivo. Potenziali danni non saranno coperti dalla garanzia a vita. Contattare SDT Ultrasound Solution o un Fornitore di Servizio Autorizzato SDT.

L'intervallo di temperatura ambiente consentito per il funzionamento di SDT340 va da -15°C a +60°C (da 5°F a 140°F). L'umidità relativa deve essere inferiore al 90%, senza condensa.

A seguito di caratteristiche tipiche di scarico automatico delle batterie NiMH, si consiglia di caricare la batteria almeno ogni 3 mesi, anche se il dispositivo non è stato usato. Si consiglia di non alloggiare una batteria scarica per più di un paio di settimane. Ciò ridurrebbe significativamente la sua durata.

Il SDT340 è dotato di un laser di classe 2: rischio di lesioni agli occhi

- Non guardare mai direttamente il raggio laser
- Non puntare mai il raggio laser verso gli occhi di una persona
- Non puntare il laser su superfici riflettenti
- Non guardare mai il laser con uno strumento ottico

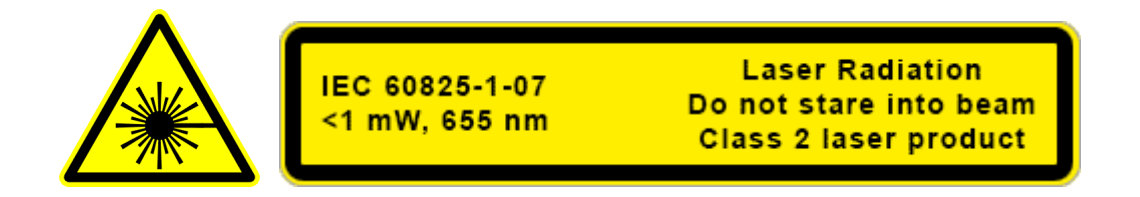

Gli ispettori di ultrasuoni che utilizzano gli strumenti SDT con uscite audio sono esposti quotidianamente a livelli sonori con caratteristiche di esposizione al rumore che, se non gestite dal produttore, possono aumentare il rischio di perdita dell'udito. La legislazione Europea ha fissato una soglia di 80 dB(A) per un'esposizione massima di 8 ore al giorno.

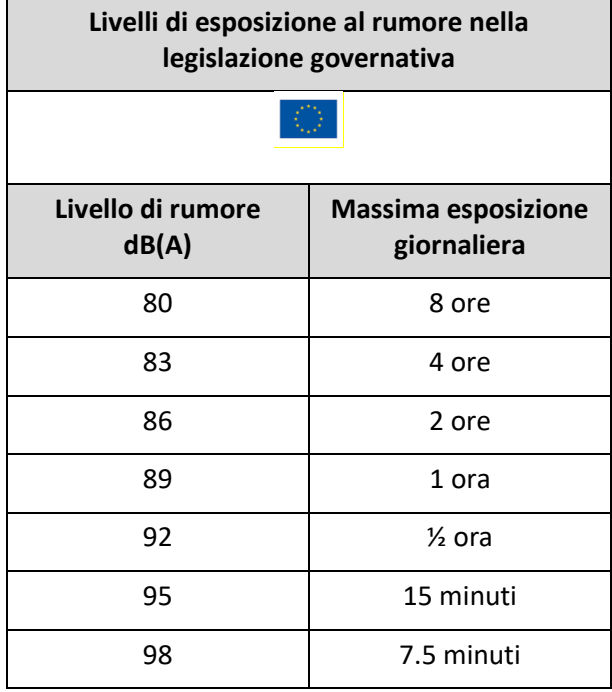

L'uscita audio accoppiata con le cuffie Peltor fornite da SDT, che hanno i riferimenti FUHDPH-1 e FUHDPH-2 fornisce un livello massimo di pressione sonora di 79 dB. SDT offre un'ulteriore garanzia di sicurezza ai suoi utenti. Quando si collega un sensore, o si seleziona/ si cambia un sensore, le unità SDT regolano automaticamente il volume ad un livello massimo di pressione sonora di 58 dB. Questo si applica a tutti i trasduttori compatibili prodotti da SDT e viene fatto volontariamente per la protezione e la sicurezza di tutti coloro che utilizzano i nostri prodotti.

## <span id="page-3-0"></span>**3.Conformità CE**

Il SDT340 e i suoi accessori sono stati progettati e testati per soddisfare le seguenti direttive e standard. Il kit SDT340 è conforme ai requisiti essenziali delle direttive europee applicabili:

- 2014/30/EU; Direttiva sulla compatibilità elettromagnetica (EMC).
- 2011/65/EU; Restrizione delle sostanze pericolose (RoHS)
- 2014/35/EU; Direttiva Bassa Tensione (LVD), applicata al caricabatterie.
- 2006/66/EU; Pile e accumulatori e rifiuti di pile e accumulatori.

La dichiarazione di conformità CE è disponibile sul sito web di SDT all'indirizzo [https://sdtultrasound.com/it/support/downloads/certificates/.](https://sdtultrasound.com/it/support/downloads/certificates/)

## <span id="page-4-0"></span>**4.Presentazione**

SDT340 è uno strumento diagnostico e di screening per la valutazione della salute delle risorse. SDT340 è dotato delle seguenti funzionalità:

- Misurazione di ultrasuoni e vibrazioni attraverso 2 canali di ingresso
- 4 indicatori scalari
- Larghezza di banda da 0 a 100 kHz
- 10 minuti di durata della registrazione
- Struttura del database ad albero
- Display a colori da 3,5" 320x480
- Segnale nel Tempo e nello Spettro a display
- Funzioni di zoommata e avanzamento per navigazione nei segnali nel Tempo e Spettro
- Riproduzione del segnale
- Misurazioni on-board della temperatura e della velocità di rotazione
- Frequenza di campionamento 256 kHz
- 6.5 GB di memoria dati
- Navigazione rapida e intuitiva attraverso i nodi del database
- Richiamo di dati storici sul campo
- Lista dei 10 valori più alti di TWF e FFT
- Modalità di raccolta dati off-route e on-route
- Bluetooth per audio wireless streaming

## <span id="page-4-1"></span>**5.Disimballaggio**

Gli articoli di seguito elencati sono inclusi nella confezione del kit SDT340. Disimballare la confezione e provvedere al controllo.

- $\bullet$  SDT340
- Cuffia cablata
- Cavo a spirale, 2 connettori LEMO maschio a 7 poli
- Cavo di comunicazione USB
- Chiave USB contenente manuali utente e UAS Lite
- Pacco batteria
- Caricabatterie, cavo di alimentazione, spine UE, USA e Regno Unito
- Base di ricarica per la batteria
- **Tracolla**
- Cacciavite multifunzionale

## <span id="page-4-2"></span>**6.Batteria**

## **Attenzione:**

**Utilizzare solo la base di ricarica della batteria e l'alimentatore forniti da SDT. Si consiglia di non conservare una batteria scarica per più di un paio di settimane. Eseguire preferibilmente un ciclo di carica completo. Caricare la batteria almeno ogni 3 mesi, anche se non utilizzata.**

SDT340 funziona con una batteria ricaricabile all'idruro di nichel metallico (NiMH). Dopo aver disimballato l'unità e prima di procedere con il primo utilizzo, caricare completamente la batteria. Per caricare la batteria:

- Collegare l'alimentatore (\*) alla rete principale e collegarlo 1 alla base di ricarica della batteria. Il LED inizia ad emettere luce intermittente di colore blu
- Allentare la chiusura rapida usando il cacciavite e rimuovere il pacco batteria dall'unità.

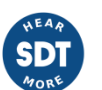

- Inserire la batteria nella base di ricarica 3. Il LED rimane di colore blu per alcuni secondi e poi lampeggia in verde. In caso contrario, forzare la carica inserendo un ago nel punto di ripristino 2.
- Quando il LED emette luce verde costante, la batteria è completamente carica.

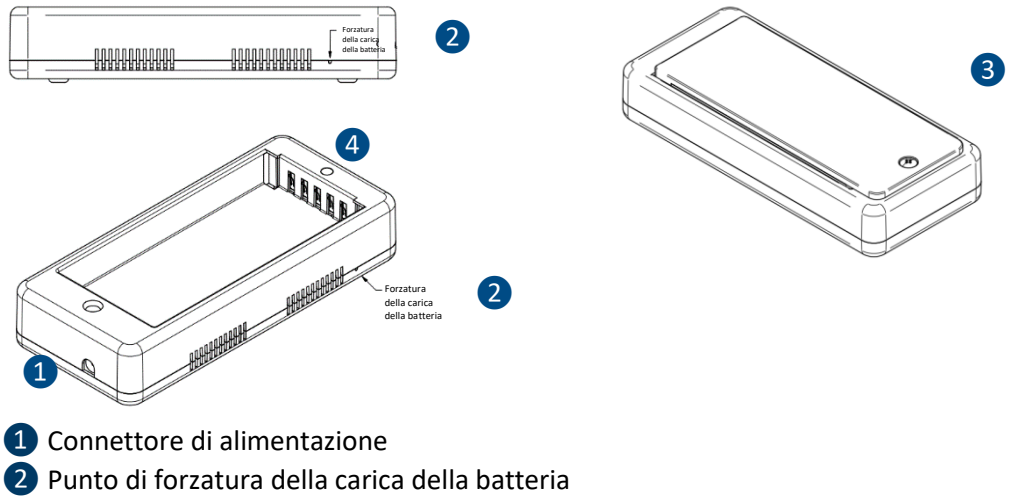

- ❸ Batteria inserita nella base di ricarica
- 4 LED della base di ricarica

#### *Figura 6-1 Ricarica della batteria*

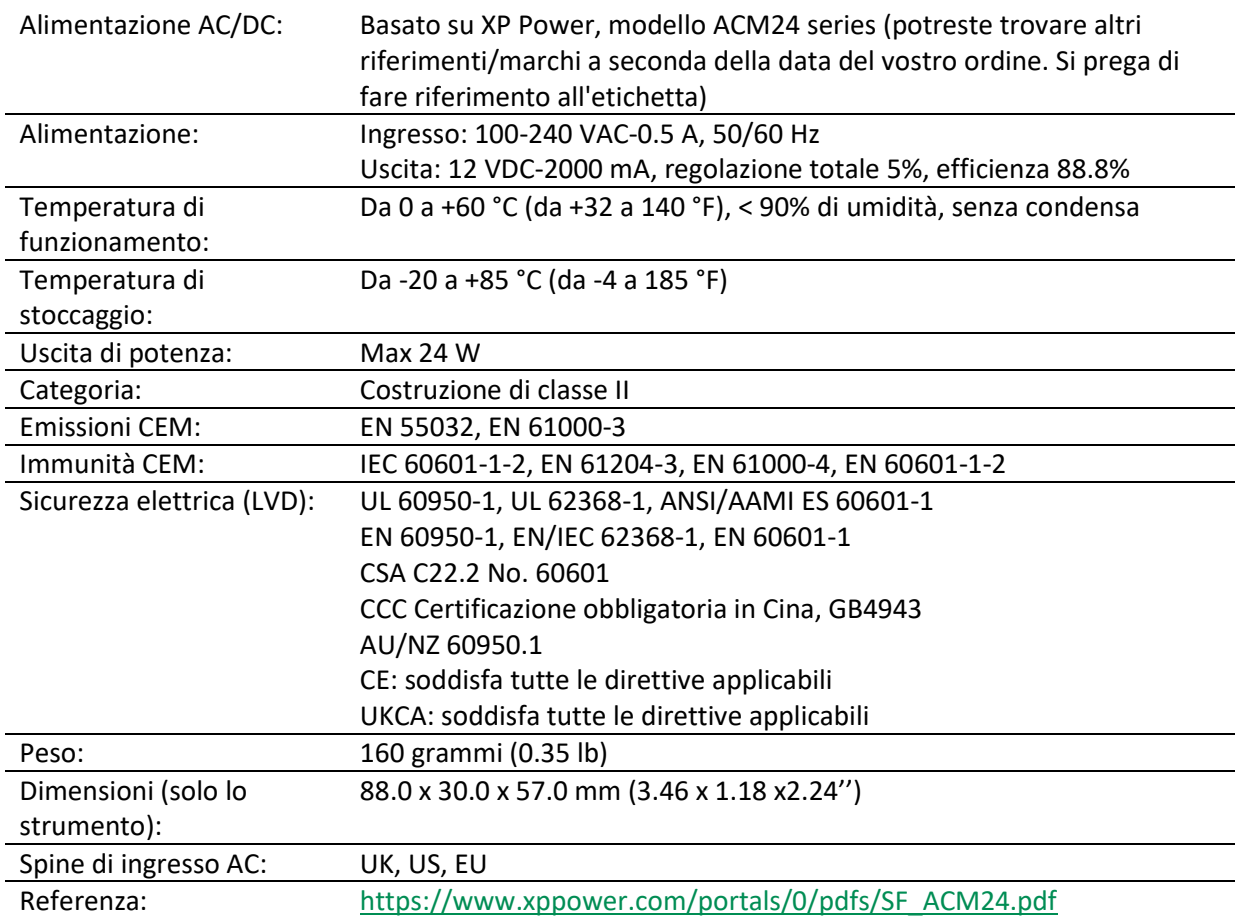

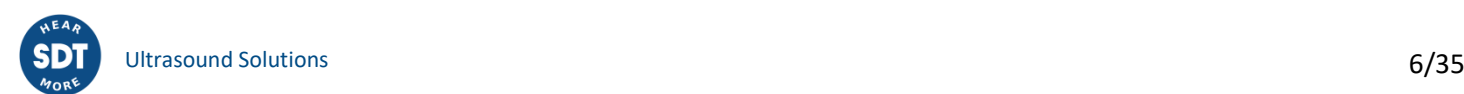

Spostare Direzione

(\*) La spina principale dell'alimentatore è intercambiabile. La procedura di sostituzione avviene come indicato in fotografia. Premere Spingere in su

*Figura 6-2 Sostituzione della spina principale dell'alimentatore*

Il colore del LED di stato della base di ricarica 4 indica quanto segue:

- Il LED emette luce lampeggiante di colore blu: la base di ricarica è alimentata.
- Il LED rimane accesso in colore blu per alcuni secondi quando la batteria viene inserita nella base di ricarica, ciò, significa che la batteria viene rilevata.
- In caso contrario, forzare la carica inserendo un ago nel punto di ripristino ❷.
- Il LED emette luce lampeggiante di colore verde: la batteria è in carica.
- Il LED emette luce costante di colore verde: la batteria è completamente carica.
- Il LED emette luce lampeggiante di colore rosso: la base di ricarica rileva un consumo di corrente anomalo oppure una temperatura anomala. Scollegare e quindi ricollegare l'alimentazione dalla rete principale per ripristinare la base di ricarica.

L'autonomia del dispositivo SDT340 è in genere di 8 ore per un pacco batteria completamente carico e il tempo di ricarica è di circa 7 ore.

Un corretto ciclo di calibrazione/ricarica della batteria garantisce una lunga durata, letture accurate e prestazioni ottimali del dispositivo. Seguendo questi passaggi, è possibile identificare e correggere facilmente i problemi della batteria, garantendo un'esperienza d'uso affidabile con il proprio apparecchio 340.

Per identificare un errore di calibrazione della batteria, procedere come segue:

- Accendere il dispositivo e osservare il display durante il processo di avvio iniziale. Il normale indicatore della batteria è visualizzato in verde. Tuttavia, se la percentuale della batteria è superiore al 20% e l'indicatore della batteria è visualizzato in arancione, come mostrato nelle immagini seguenti, si consiglia di effettuare una ricarica completa.
- Dallo schermo principale, accedere a "Impostazioni" > "Informazioni sul dispositivo" > "Batteria". Controllare lo stato di calibrazione. Se è indicato "No", significa che c'è un errore di calibrazione che deve essere corretto caricando completamente la batteria.

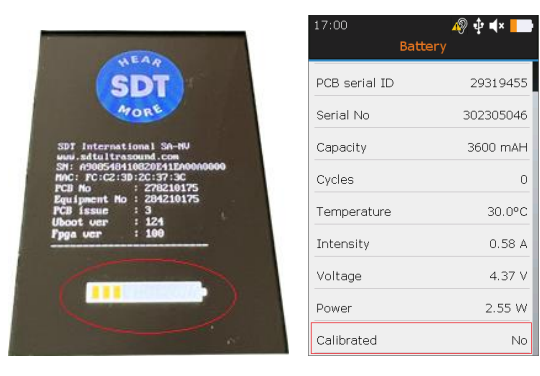

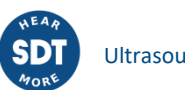

Se è stato identificato un errore di calibrazione della batteria, è necessario caricare completamente la batteria. Per caricare completamente la batteria, procedere come segue:

- Utilizzare il 340 finché non viene visualizzato il messaggio di batteria scarica "*Batteria in esaurimento. Il dispositivo si spegne. Ricaricare il dispositivo*". Una volta visualizzato questo messaggio, il dispositivo si spegne automaticamente. Per evitare lo spegnimento automatico durante questo processo di scarica, è possibile disattivare la modalità "Spegnimento automatico" nel menu navigando su "Impostazioni" > "Spegnimento automatico".
- Una volta che la batteria è stata completamente scaricata, ricaricarla. Posizionare la batteria dell'SDT340 nella sua docking station finché non è completamente carica, come indicato dal LED verde costantemente acceso.

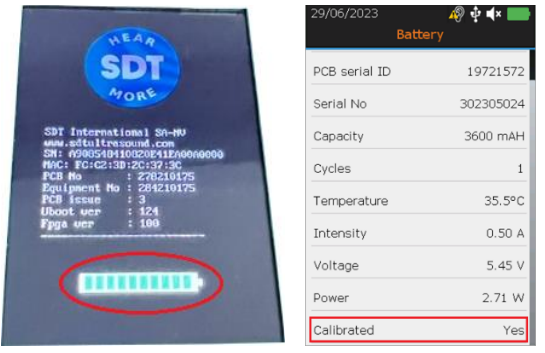

## <span id="page-7-0"></span>**7.Controlli e connessioni**

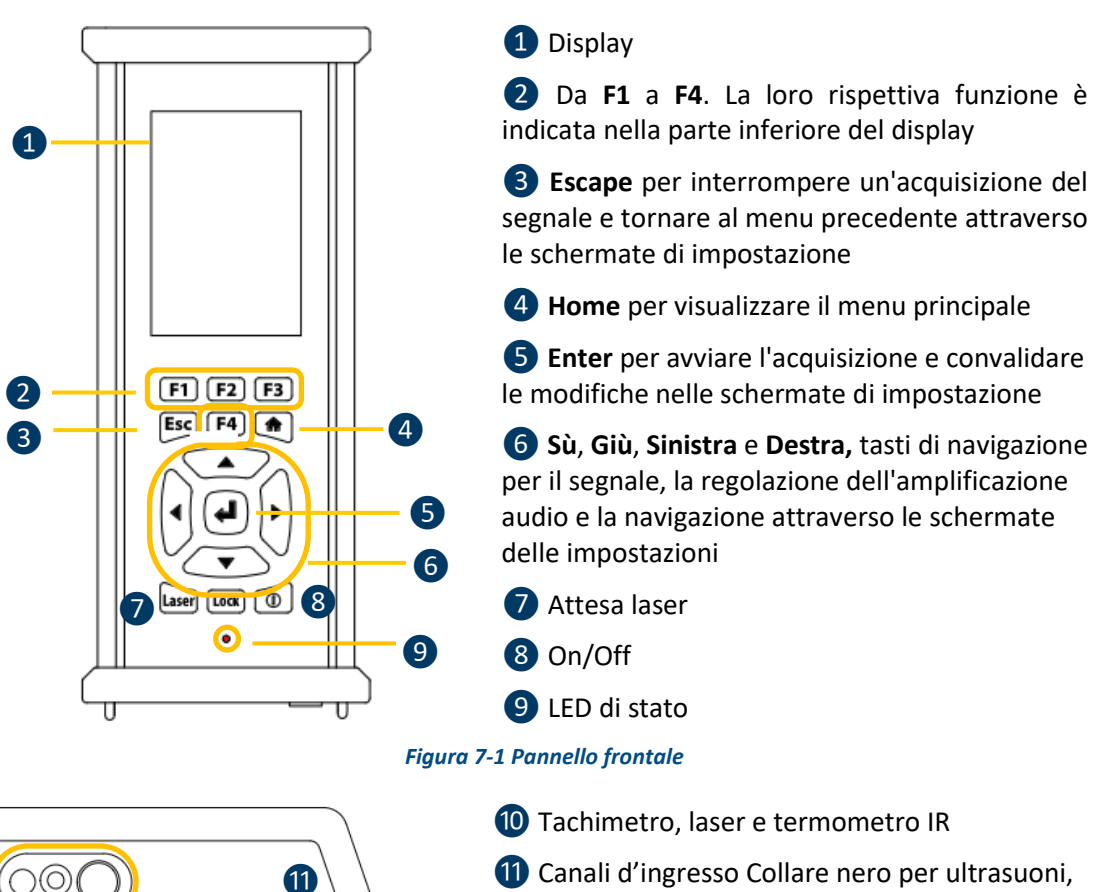

rosso per vibrazioni. Per collegare un connettore, allineare il punto rosso sulla spina con il segno rosso sul connettore. Inserire la spina nel connettore senza esercitare alcun movimento

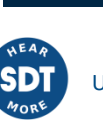

⓯

**i** 

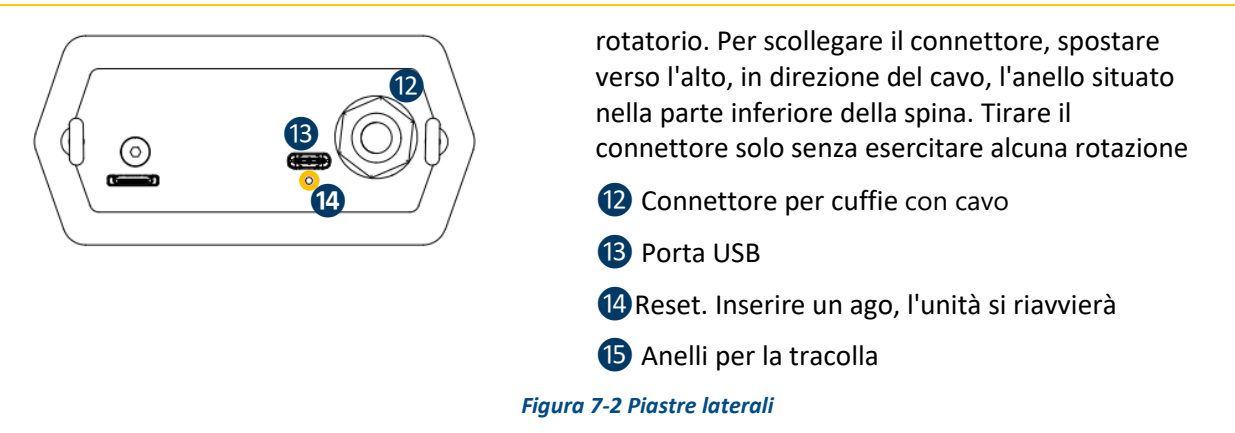

#### **7.1. Accensione**

<span id="page-8-0"></span>Premere il pulsante di accensione 8. All'accensione vengono visualizzate le informazioni sul dispositivo e il livello di carica della batteria, successivamente, viene visualizzato sullo schermo il menu Home.

#### **7.2. Modalità sospensione**

<span id="page-8-1"></span>Dopo alcuni minuti di inattività, lo schermo viene spento per il risparmio della batteria e il LED di stato lampeggia in verde. Premere un tasto qualsiasi per riattivare il display.

#### **7.3. Spegnimento Display**

<span id="page-8-2"></span>Premere il pulsante di accensione ❽. Alla richiesta, selezionare **Si** con il tasto di navigazione **Sinistra**❻, oppure **No** per proseguire con l'operazione. Per confermare premere **Enter** ❺.

#### **7.4. Driver**

<span id="page-8-3"></span>Il driver USB viene installato automaticamente dal 340 una volta collegato al PC. In caso di problemi di sincronizzazione, il file del **driver** SDT2xxDriverinstaller.exe può essere scaricato dal nostro sito web cliccando s[u questo link.](https://sdtultrasound.com/download/1960/)

#### **7.5. Collegare e scollegare un sensore**

<span id="page-8-4"></span>SDT340 ha 2 porte di ingresso con un connettore LEMO a 7 poli per sensori esterni. Il canale con il collare rosso è dedicato alla misurazione delle vibrazioni e il nero è riservato agli ultrasuoni.

I connettori LEMO sono dotati di un cilindretto zigrinato caricato a molla e una polarizzazione meccanica per andare in un solo verso.

Per collegare il connettore LEMO, allineare il punto rosso sulla spina con il segno rosso sul connettore. Inserire la spina nel connettore senza esercitare alcun movimento rotatorio.

Per scollegare, spostare verso l'alto l'anello situato nella parte inferiore della spina. Assicurati di tirare il connettore solo senza alcuna rotazione e di non tirare mai il cavo.

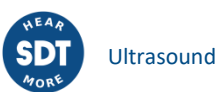

## <span id="page-9-0"></span>**8. Schermata principale**

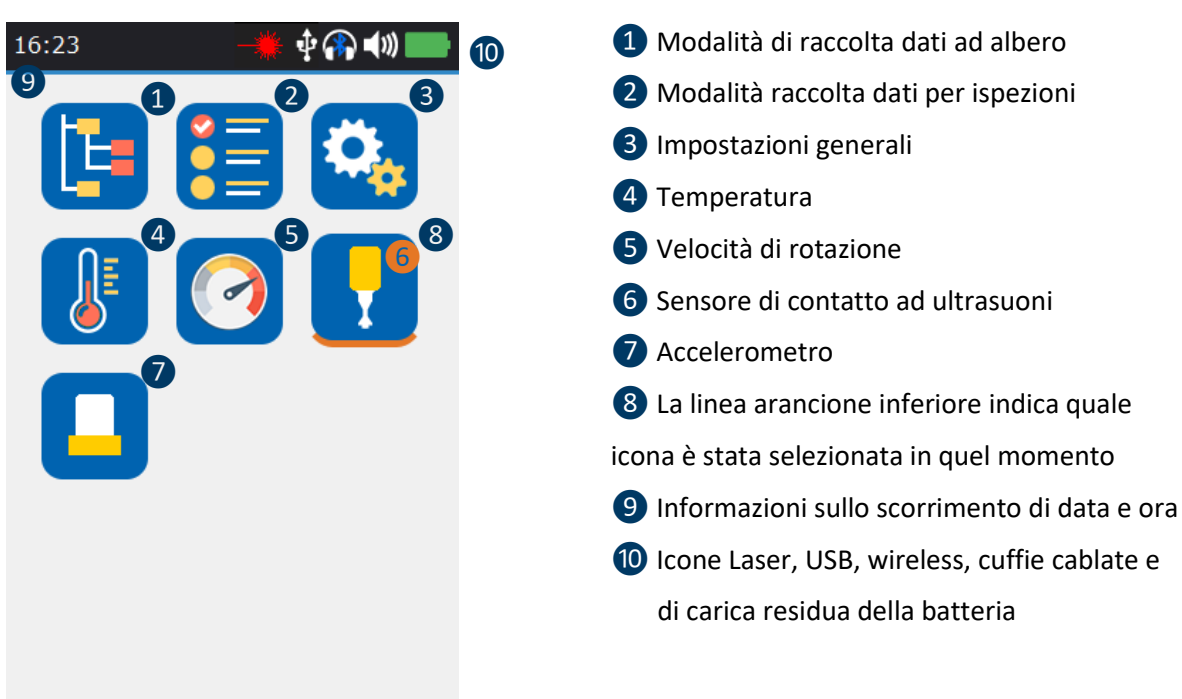

*Figura 8-1 Schermata principale*

La **schermata principale** viene visualizzata dopo l'accensione del dispositivo.

In alto a sinistra scorrono la data e l'ora 9. In alto a destra vengono visualizzate le icone laser (quando attivato), USB (quando SDT340 è collegato a un computer), cuffia wireless (se accoppiata), cuffia cablata (quando collegata) e carica residua della batteria <sup>(10</sup>).

Utilizzare i tasti di navigazione per selezionare un'icona e premere **Enter** per confermare la scelta. L'icona selezionata è indicata con una linea arancione sottostante 8.

Premere **Home** per tornare direttamente alla schermata principale da qualsiasi menu.

Quando non è collegato alcun sensore, l'icona del suono viene bloccata senza la possibilità di regolare il volume. L'utente, tuttavia, sente il rumore di fondo proveniente dall'elettronica interna.

## <span id="page-9-1"></span>**9. Modalità di raccolta dei dati**

Prima di registrare i dati, è necessario installare il driver, creare una struttura ad albero da UAS e caricarla all'interno dello strumento.

SDT340 offre 3 modalità di raccolta dei dati:

**Modalità libera**: l'utente seleziona un sensore; le impostazioni di misurazione e sceglie liberamente la posizione di registrazione all'interno della struttura ad albero. Se il tipo di misurazione non esiste, SDT340 lo crea dinamicamente.

**Modalità albero** (solo per utenti UAS2, UAS Lite e UAS4.0): l'utente seleziona prima a propria discrezione una posizione di misurazione, quindi seleziona un tipo di misurazione esistente. All'utente non è consentito modificare le impostazioni di misurazione o creare un nuovo tipo di misurazione all'interno della struttura ad albero.

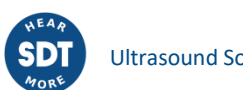

**Modalità per ispezione** (solo per utenti UAS2, UAS Lite e UAS4.0): il dispositivo propone un elenco filtrato di misurazioni da raccogliere in un ordine predeterminato. All'utente non è consentito modificare le impostazioni di misurazione o creare un nuovo tipo di misurazione all'interno della struttura ad albero.

Per vedere la definizione di un tipo di misurazione, consultare il paragrafo "Navigazione dell'albero e archiviazione dei dati in modalità libera".

## <span id="page-10-0"></span>**10.Procedura di acquisizione del segnale a ultrasuoni in modalità libera**

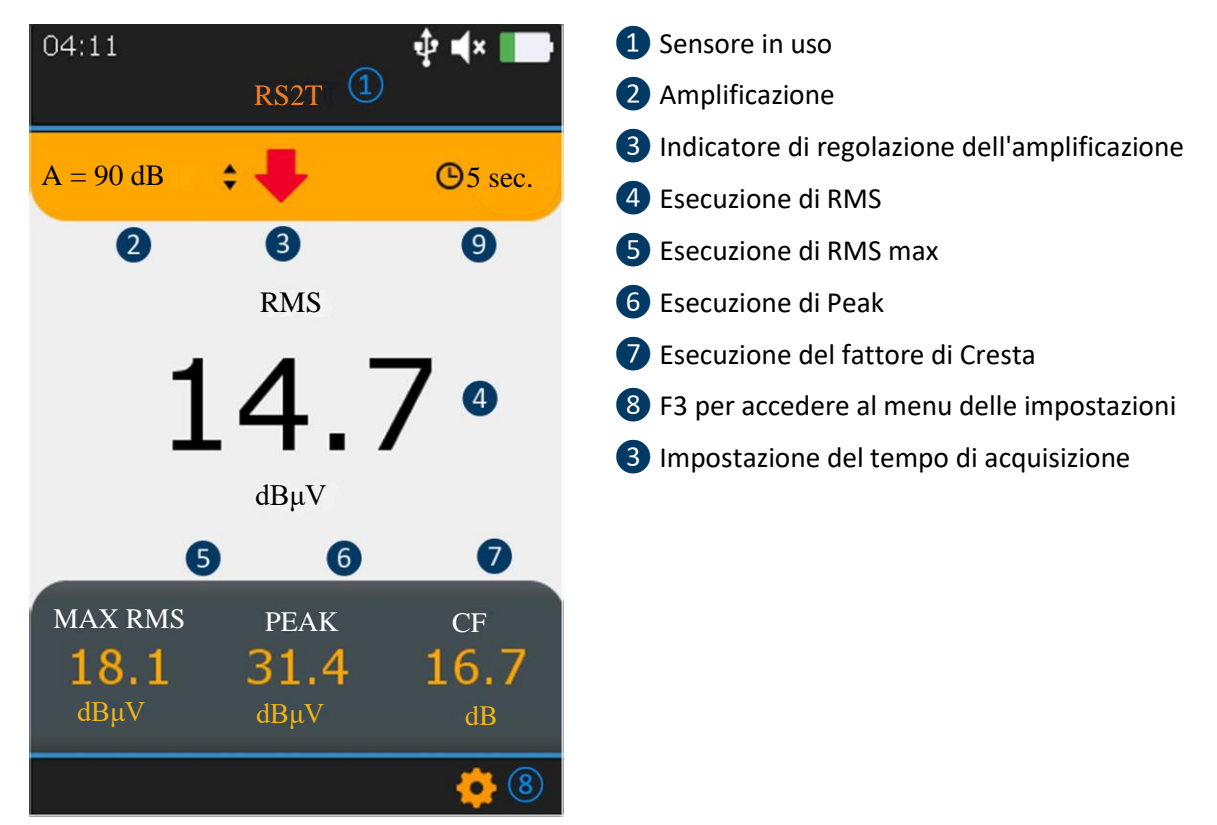

*Figura 10-1 Schermata di misurazione ad ultrasuoni*

Dalla schermata **Home**, selezionare il sensore a ultrasuoni e premere **Enter**. Il nome del codice ❶ è confermato nella parte superiore dello schermo.

Impostare l'amplificazione da 30 (preamplificatore) a 90 dB ❷utilizzando i tasti di navigazione **Su** e **Giù** fino a quando l'indicatore di regolazione dell'amplificazione ❸scompare. Impostare il volume dell'audio con i tasti **Sinistra** e **Destra**.

Vengono visualizzati i 4 valori correnti dell'indicatore di condizione (da❹ a ❼) RMS viene acquisito automaticamente 2 volte al secondo. Quando si modifica l'amplificazione, viene eseguito manualmente un aggiornamento dei valori di RMS max., Picco e fattore di Cresta

Il tempo di acquisizione preimpostato  $\bullet$  è visualizzato in alto a destra.

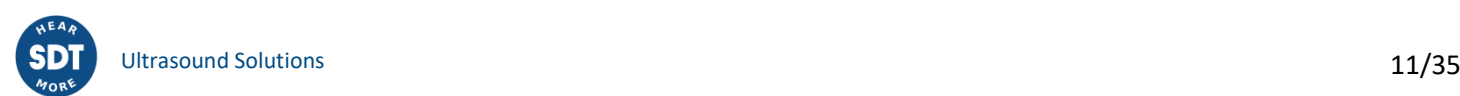

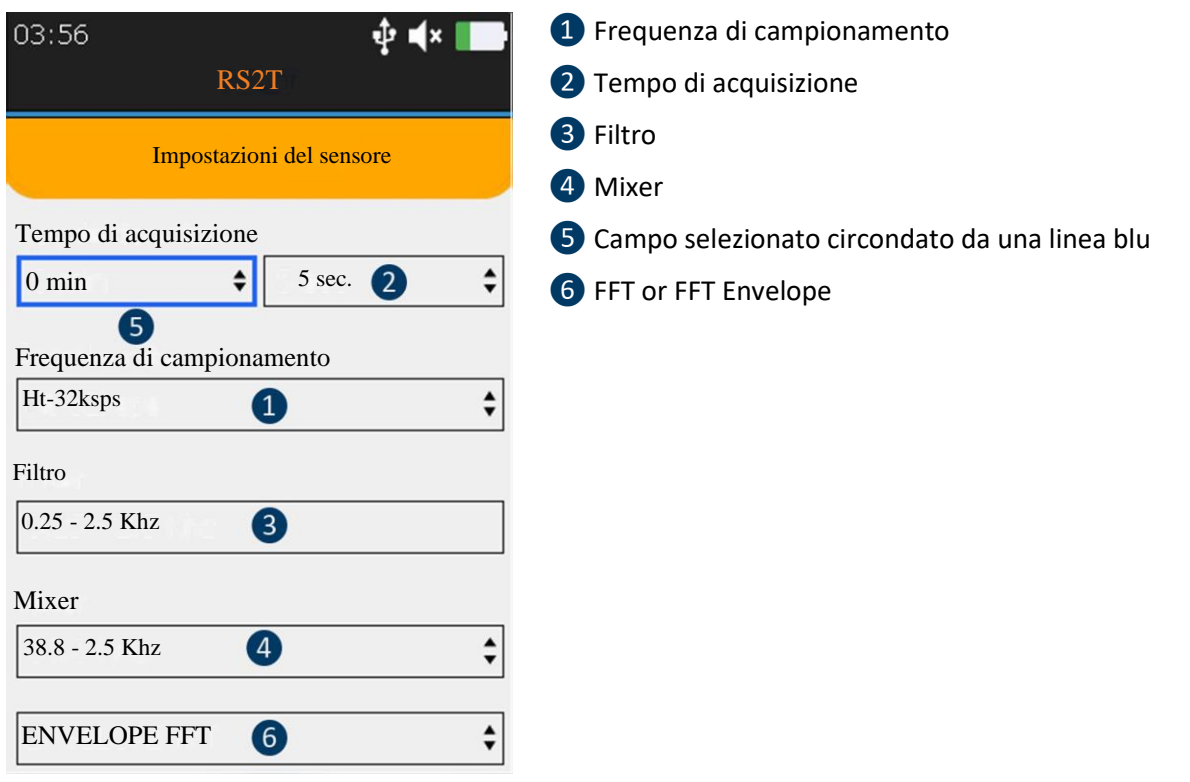

*Figura 10-2 Impostazioni della misurazione ad ultrasuoni*

Premere **Enter** per modificare il tempo di acquisizione o **F3** per modificare prima le impostazioni di misurazione come **frequenza di campionamento**❶ da 32,000 a 256,000 campionamenti al secondo (sps), il **tempo di acquisizione** ❷ da 1 a 600 secondi (\*) e **la frequenza del mixer** ❹ solo se la frequenza di campionamento è 32,000 sps.

**Il Filtro** ❸viene selezionato automaticamente in base alla frequenza di campionamento scelta. Per evidenziare il campo desiderato, utilizzare i tasti di navigazione **Sinistra** e **Destra**. Sarà circondato da una linea blu ❺. Usare **Su** e **Giù** per modificare il valore del campo evidenziato. Selezionare **Envelope FFT** per diagnostica avanzata o semplice analisi **FFT** ❻ utilizzando **Su e Giù**.

Premere Esc per tornare alla schermata di misurazione senza applicare le modifiche o **Enter** per tornare indietro con l'applicazione delle modifiche.

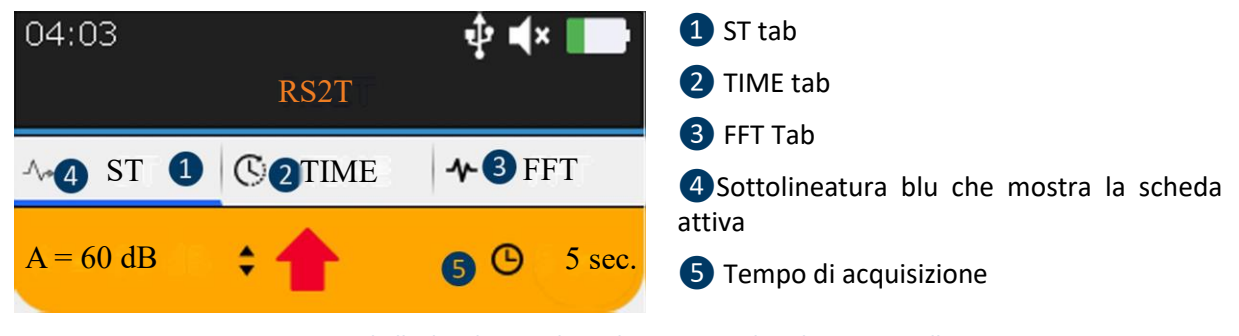

*Figura 10-3* **Tabelle di Indicatori di condizione, Segnale nel Tempo e nello Spettro**

Al termine del tempo di acquisizione, sarà possibile accedere ai 4 indicatori di condizione dalla scheda **ST**  ❶, al segnale nel Tempo dalla scheda **TIME** ❷ e allo spettro dalla scheda **FFT** ❸. La scheda attiva è sottolineata in blu **4**. Premere **F2** per passare da una scheda all'altra.

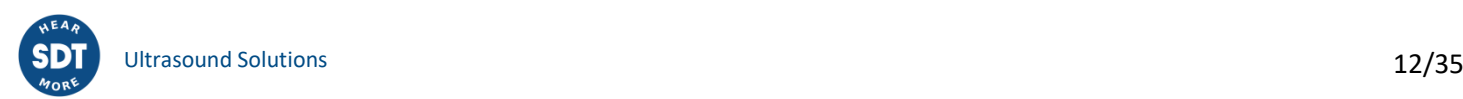

## <span id="page-12-0"></span>**11. Scheda ST (Static) per letture ad ultrasuoni**

Al termine dell'acquisizione, il dispositivo visualizza la scheda **ST** degli Indicatori di Condizione ad Ultrasuoni.

Nella scheda vengono calcolati dai campionamenti raccolti durante l'acquisizione del segnale: l'RMS finale **1**, l'RMS finale max. **2**, il Picco finale **3** e il fattore di Cresta 4 La misurazione corrente potrà essere confrontata con la misurazione precedente **6**.

Si prega di notare che il valore RMS Max. equivale all' RMS secondario più alto osservato durante il tempo di acquisizione. Ogni RMS secondario viene calcolato su un periodo di 250 millisecondi. Il valore di Picco corrisponde all'ampiezza positiva più alta dei campionamenti. Il Fattore di Cresta è il rapporto tra il Picco ed RMS. È possibile scegliere di visualizzare il Fattore di Cresta usando una scala naturale o una scala logaritmica dal menu delle impostazioni.

Premere **F2** per visualizzare il segnale orario nel Tempo e quindi lo spettro. **5**. Per registrare il segnale, premere **Enter**, selezionare la destinazione e confermare con **Enter** o premere **Esc** per eliminare il segnale. Vengono di seguito riportati ulteriori dettagli sulla navigazione all'interno della struttura ad albero.

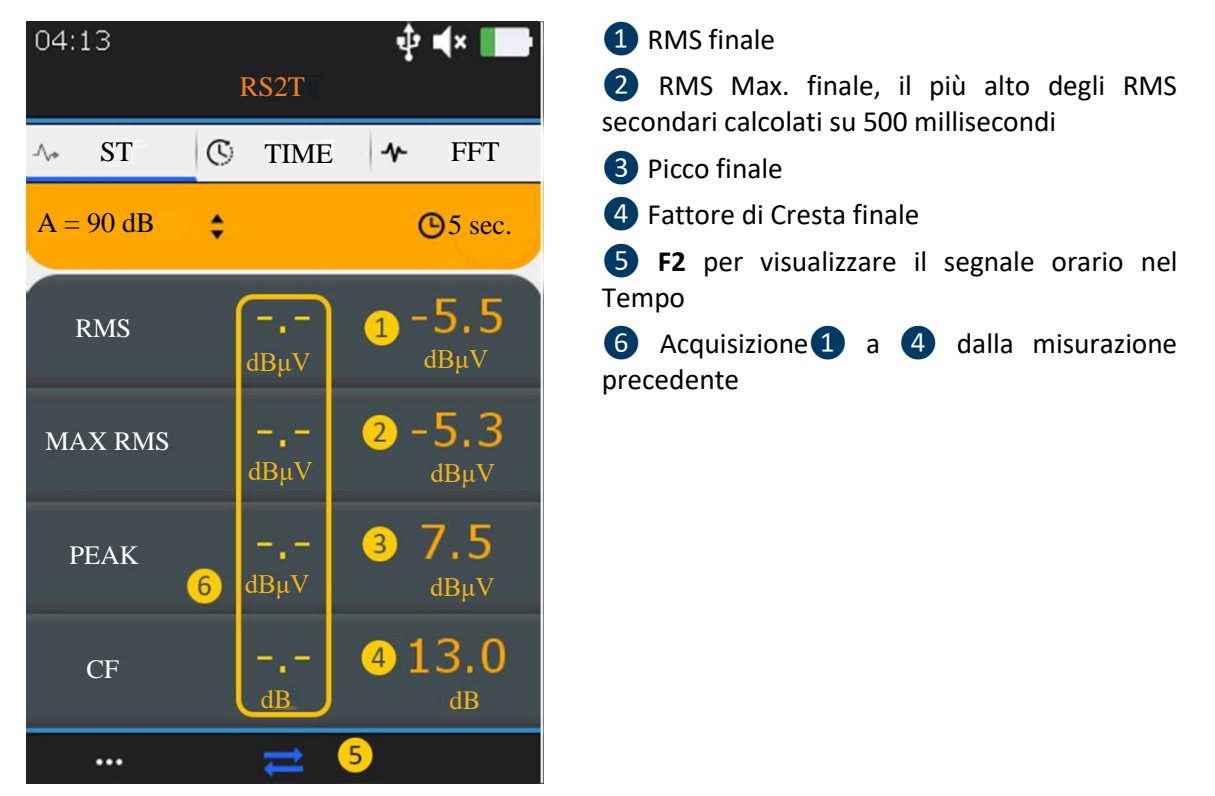

*Figura 11-1 Scheda Ultrasuoni ST*

## <span id="page-12-1"></span>**12.Procedura di acquisizione del segnale di vibrazione in modalità libera**

Dalla schermata **Home**, selezionare l'accelerometro e premere **Enter**. Il nome (1) è confermato nella parte superiore dello schermo. Vengono visualizzati i valori correnti dei 4 Indicatori di Condizione (da 4) a ❼) La velocità di vibrazione di RMS viene aggiornata automaticamente 2 volte al secondo. Dal menu delle impostazioni è possibile scegliere di visualizzare la velocità di vibrazione in millimetri al secondo o in pollici al secondo e le frequenze in Hertz o in CPM. Il tempo di acquisizione preimpostato  $\binom{7}{2}$  è visualizzato in alto a destra.

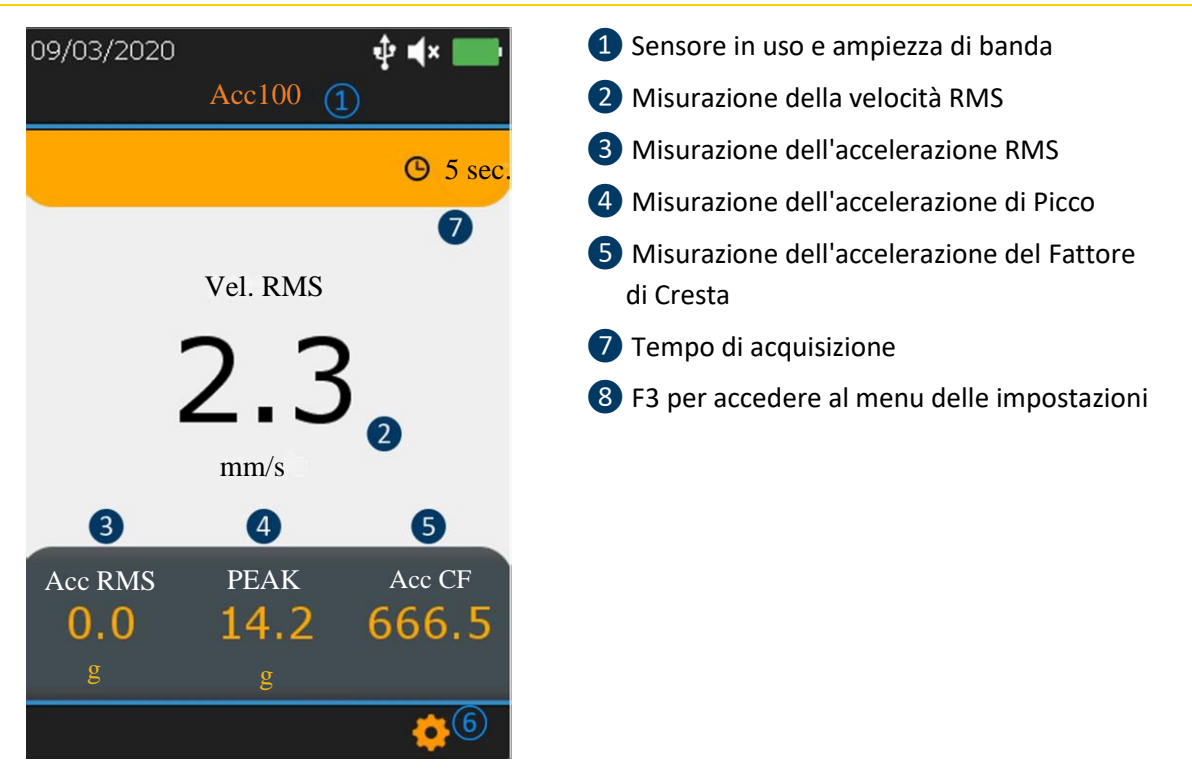

*Figura -12-1* **Schermata di misurazione delle vibrazioni**

Premere **Enter** per modificare il tempo di acquisizione o **F3** per modificare prima le impostazioni di misurazione come **ampiezza di banda** ❶ da 5 a 1,000 Hz, da 10 a 1,000 Hz e da 10 a 10,000 Hz, la **frequenza di campionamento** ❷ da 32,000 a 64,0000 campionamenti al secondo (sps) e il **tempo di acquisizione** ❸da 1 fino a 600 secondi (32,000 sps) o 300 secondi (64,000 sps). Per evidenziare il campo desiderato, utilizzare i tasti di navigazione **Sinistra** e **Destra**. Il campo selezionato è circondato da una linea blu❹ Usare **Su** e **Giù** per modificare il valore del campo evidenziato Selezionare **Envelope FFT** per diagnostica avanzata o semplice analisi **FFT** ❺ utilizzando **Su** e **Giù**. Premere Esc per tornare alla schermata di misurazione senza applicare le modifiche o **Enter** per tornare indietro con l'applicazione delle modifiche.

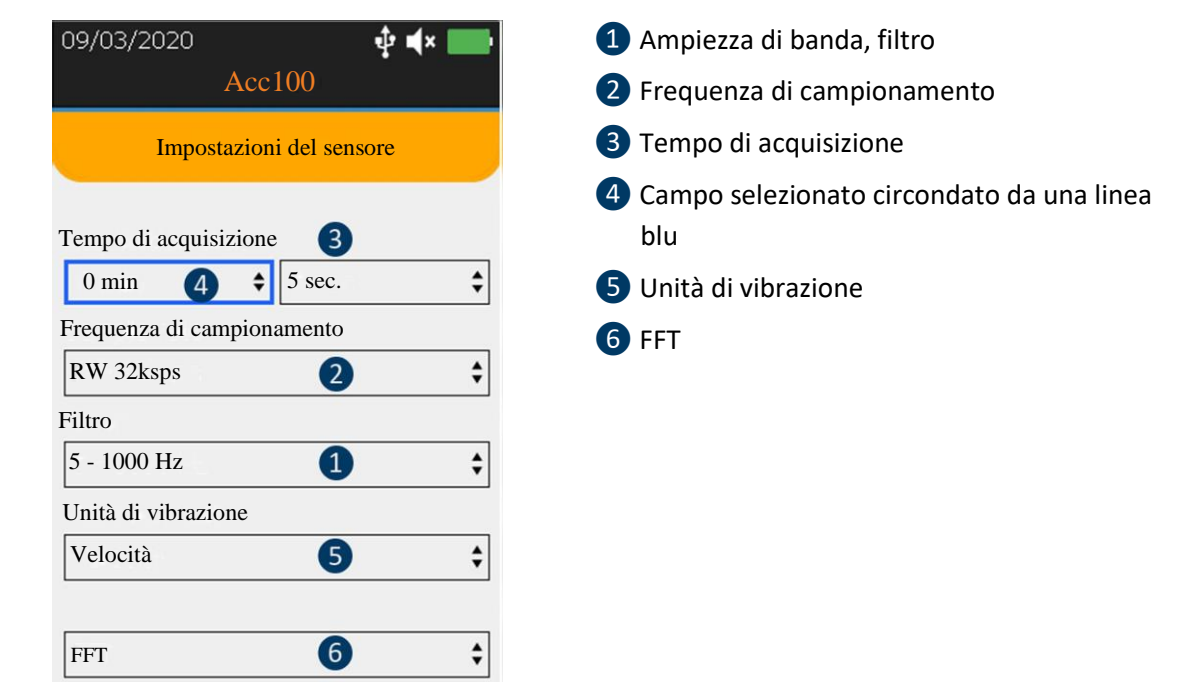

*Figura 12-2 Schermata di misurazione delle vibrazioni*

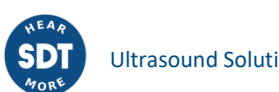

Al termine del tempo di acquisizione, sarà possibile accedere ai 4 indicatori di condizione dalla scheda **ST**  ❶, al segnale orario nel Tempo dalla scheda **TIME** ❷ e allo spettro della scheda **FFT** ❸. La scheda attiva è sottolineata in blu 4.

Premere **F2** per commutare tra le 3 schede.

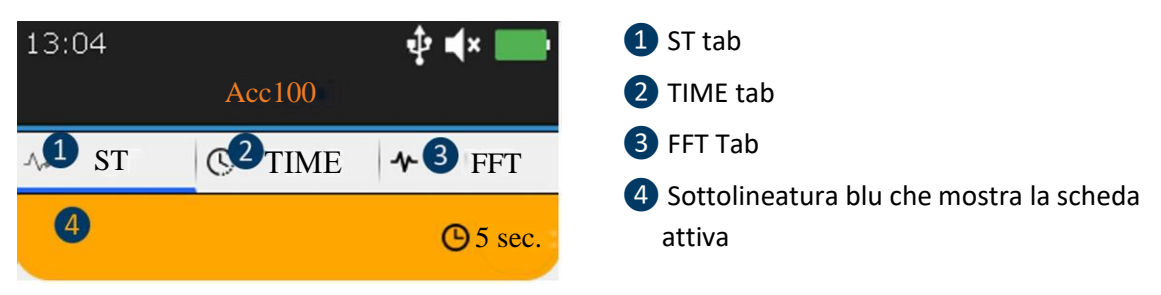

*Figura 12-3* **Indicatore di condizione, segnale orario nel Tempo e scheda dello Spettro**

## <span id="page-14-0"></span>**13. Scheda ST per letture delle vibrazioni**

Al termine dell'acquisizione, il dispositivo visualizza la scheda **ST** degli Indicatori di Condizione di vibrazione. Nella scheda vengono calcolati dai campionamenti raccolti durante l'acquisizione del segnale: la velocità RMS ❶, l'accelerazione finale RMS. ❷, l'accelerazione di Picco ❸ e l'accelerazione del Fattore di Cresta  $\overline{4}$  La misurazione corrente potrà essere confrontata con la misurazione precedente  $\overline{6}$ .

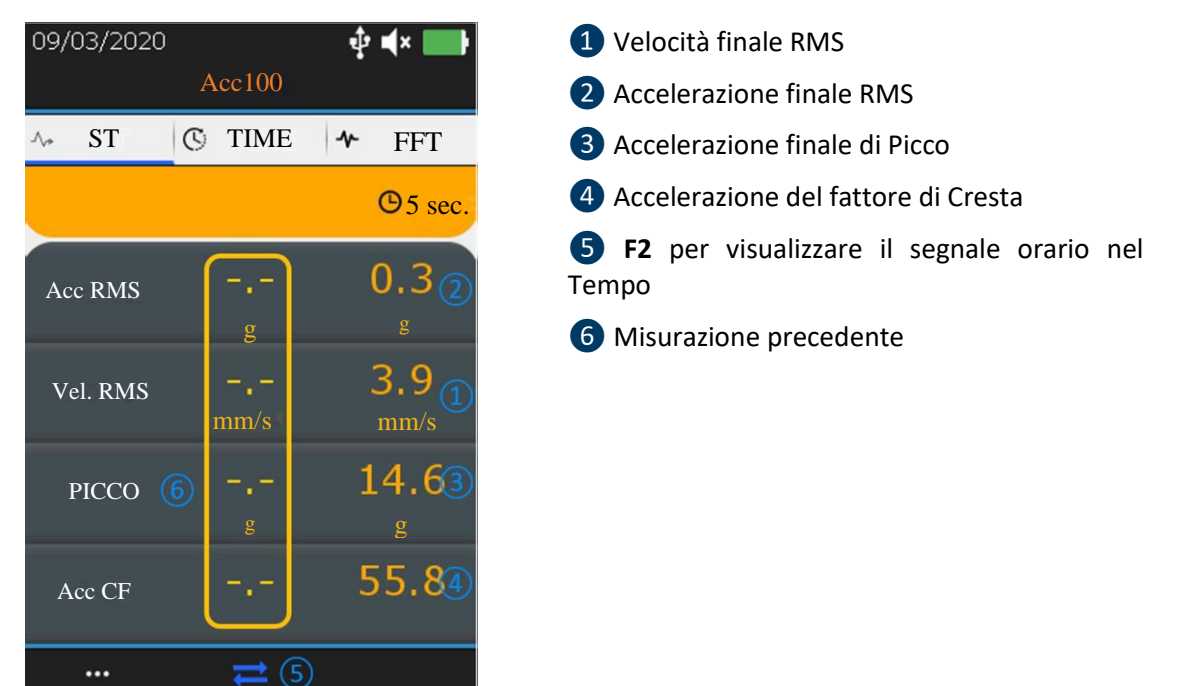

*Figura 13-1 Scheda SDT delle vibrazioni*

Premere **F2** per visualizzare il segnale orario nel Tempo e quindi lo spettro. ❺. Per registrare il segnale, premere **Enter**, selezionare la destinazione e confermare con **Enter** o premere **Esc** per eliminare il segnale. Vengono di seguito riportati ulteriori dettagli sulla navigazione all'interno della struttura ad albero.

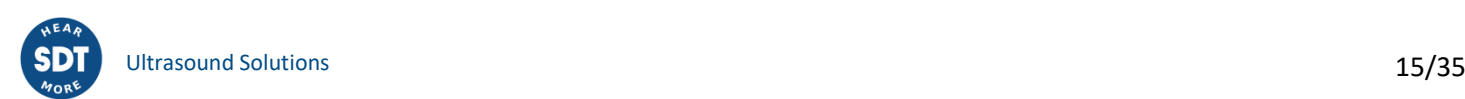

## <span id="page-15-0"></span>**14.Visualizzazione segnale Ultrasonoro e Vibrazionale nel Tempo**

Al termine dell'acquisizione del segnale e dalla scheda ST, premere F2 per visualizzare il segnale orario nel Tempo. La scheda **TIME** ❶ è attiva.

Con i tasti di navigazione **Su** e **Giù** è possibile ingrandire o rimpicciolire una porzione del segnale da una scala di tempo che va da 10 secondi ❷a 1 secondo. Con i tasti di navigazione **Sinistra** e **Destra**, è possibile navigare tra le diverse porzioni della forma d'onda temporale.

Premere **F1** ❸ per visualizzare l'elenco dei 10 valori più alti e premere nuovamente per ritornare alla visualizzazione del segnale orario nel Tempo.

> $ST$   $\circ$  TIME  $\circ$  FFT RS2T

 $\Phi$  dx в

Premere F2 <sup>4</sup> per passare alla visualizzazione dello Spettro o Enter per memorizzare i dati.

14/09/2018

 $\Lambda_{\rm e}$ 

 $5a5$ 

 $2e5$ 

 $\mathbf c$ 

 $-2e<sub>5</sub>$  $-505$ 

 $-8e5$ 

05

...

❶La scheda TIME è attiva

❷ Zoom su 10 secondi della forma d'onda temporale

❸F1 per visualizzare l'elenco dei 10 valori più alti

4 F2 per visualizzare lo spettro

*Figura 14-1: ingrandimento e restringimento della forma d'onda temporale*

Tempo (sec)

 $\overline{06}$ 

04 06<br>Tempo (sec)

 $(4) \rightleftarrows$ 

08

10

RS2T  $ST$   $T$   $S$   $T$   $M$   $F$   $F$   $T$ 

 $\Phi$  dx  $\blacksquare$ 

 $16:31$ 

5e5

 $2e<sub>2</sub>$ 

 $\mathbf 0$ 

 $-2e$ 

 $-5e$ 

 $-8e5$ 

 $00$ 

 $\dddotsc$ 

 $\Lambda_{\rm e}$ 

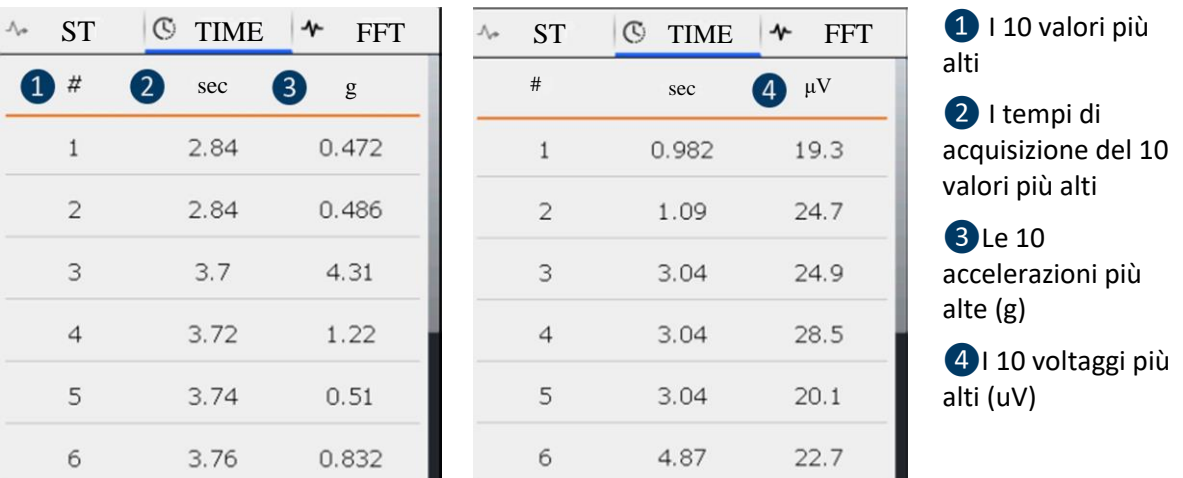

*Figura 14-2: Elenco dei 10 valori più alti, vibrazione a sinistra e ultrasuoni a destra*

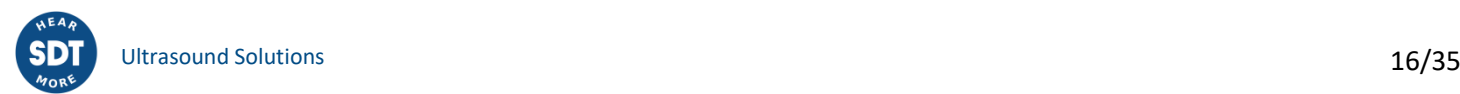

## <span id="page-16-0"></span>**15.Visualizzazione segnale Ultrasonoro e Vibrazionale nelle Spettro**

Sulla scheda TIME, premere F2 per visualizzare lo spettro. La scheda **FFT** ❶ è attiva.

Con i tasti di navigazione **Su** e **Giù** è possibile ingrandire o restringere una porzione del segnale. Con i tasti di navigazione **Sinistra** e **Destra**, è possibile navigare tra le diverse porzioni dello spettro.

Premere **F1** ❷per visualizzare l'elenco dei 10 valori più alti e premere nuovamente per ritornare alla visualizzazione del segnale orario nel Tempo.

Premere **F2** ❸ per passare alla visualizzazione della scheda **ST** o **Enter** per memorizzare i dati.

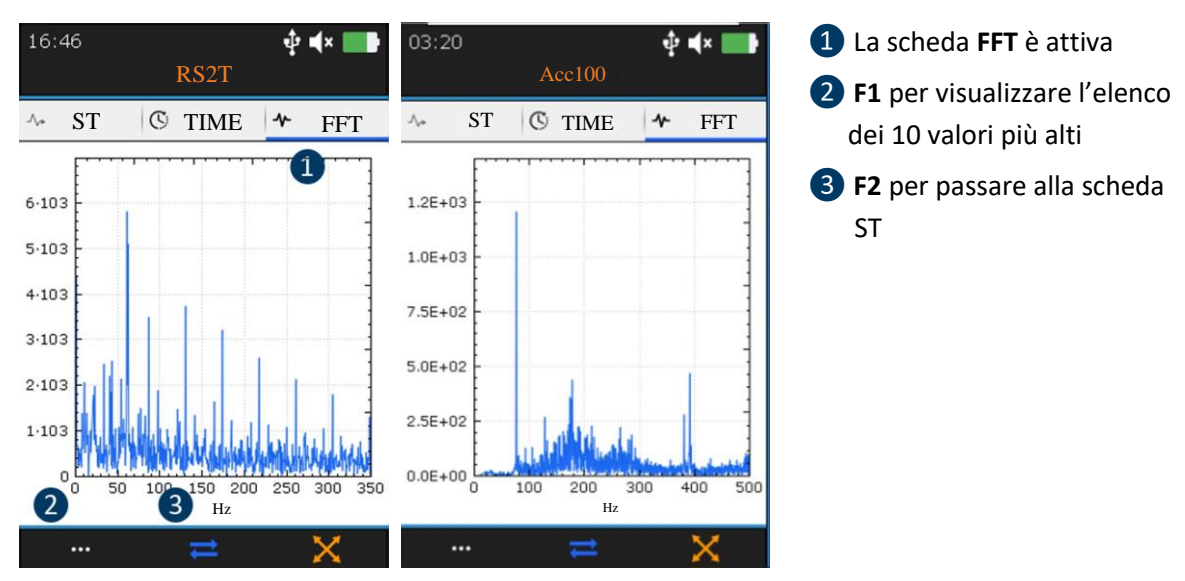

*Figura 15-1: Visualizzazione dello Spettro di Ultrasuoni a destra e Vibrazioni a sinistra*

| $\Lambda_{\rm P}$ | <b>ST</b>      | $\mathbb{C}$<br><b>TIME</b> | ᠰ<br><b>FFT</b>                                          | <b>ST</b><br>$\Lambda_{\sigma}$ | $\mathbb{C}$<br><b>TIM</b> | ᠰ<br><b>FFT</b> |
|-------------------|----------------|-----------------------------|----------------------------------------------------------|---------------------------------|----------------------------|-----------------|
|                   | #              | Hz                          | $\begin{array}{c} \boxed{3} \end{array}$<br>$\mathbf{g}$ | #                               | Hz                         | $\mu V$         |
|                   | 1              | 216                         | 523                                                      | $\mathbf{1}$                    | 0                          | $2.44e + 04$    |
|                   | $\overline{2}$ | 243                         | 630                                                      | $\overline{2}$                  |                            | $3.62e + 04$    |
|                   | 3              | 244                         | 682                                                      | 3                               |                            | $2.16e + 04$    |
|                   | $\overline{4}$ | 246                         | 725                                                      | $\overline{4}$                  | $\overline{2}$             | $1.38e + 04$    |
|                   | 5              | 248                         | 727                                                      | 5                               | $\overline{4}$             | $6.21e + 03$    |
|                   | 6              | 250                         | 686                                                      | 6                               | 6                          | $1.23e + 04$    |

*Figura 15-2: Elenco dei 10 valori più alti, vibrazione a sinistra e ultrasuoni a destra*

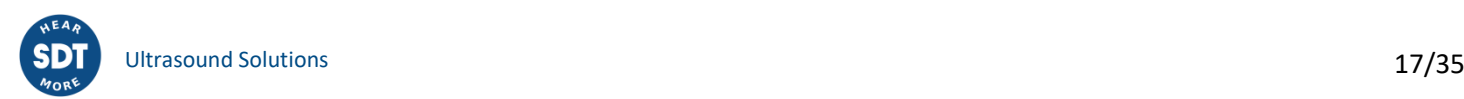

## <span id="page-17-0"></span>**16.Procedura di misurazione della temperatura in modalità libera**

Si noti che dal menu delle impostazioni è possibile scegliere di visualizzare la temperatura in gradi Celsius o Fahrenheit.

Dalla schermata **Home**, selezionare l'icona della temperatura e premere **Enter**. Viene visualizzata la schermata della temperatura corrente (Figura 15-1). Il valore 1 viene aggiornato due volte al secondo. Tenere premuto il tasto **Laser** per attivarlo.

Premere **F2** ❷ per visualizzare la curva dell'evoluzione della temperatura nel tempo (Figura 15-2).

Premere **F3** ❸ per regolare l'emissività e modificare l'unità di misura. L'impostazione visualizza la schermata della temperatura di funzionamento corrente (cfr. Figura 16-1).

Premere **Enter** per bloccare la misurazione della temperatura e ancora una volta per registrare la misurazione. Selezionare la posizione di memoria desiderata e confermare con **Enter**.

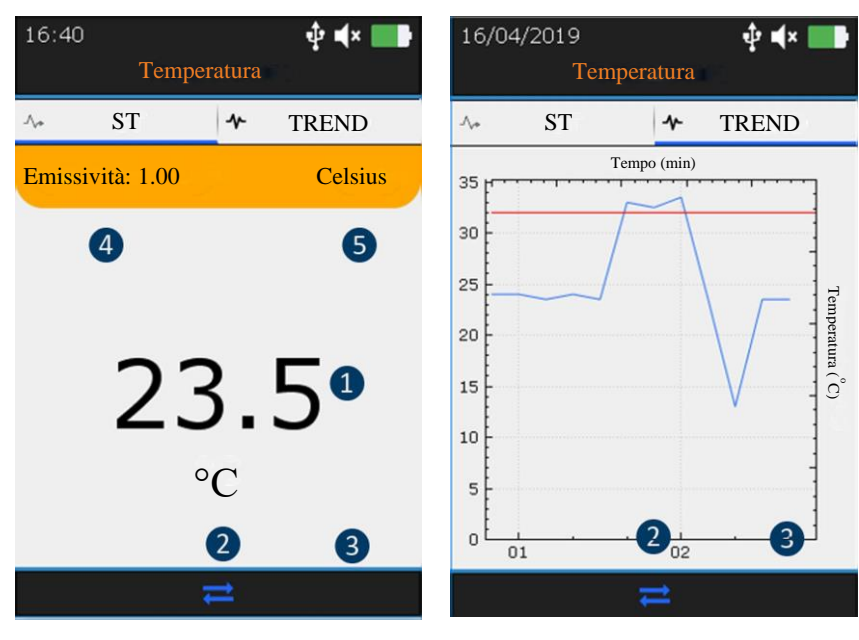

*Figura 16-1: Schermata della temperatura di corrente*

*Figura 16-2: Schermata della curva di evoluzione della temperatura*

❶ Temperatura di corrente

❷ F2 per alternare tra la schermata della temperatura di corrente e la curva di evoluzione della temperatura

- ❸ Impostazioni della temperatura
- 4 Valore di emissività
- ❺ Unità di misura

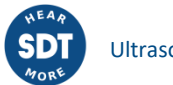

## <span id="page-18-0"></span>**17.Navigazione nel software ad albero e memorizzazione dei dati in modalità libera**

L'esempio di seguito illustrato utilizza la seguente struttura ad albero UAS:

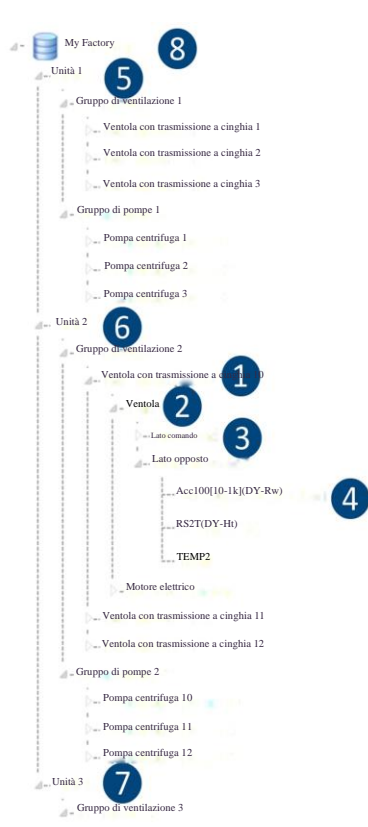

Unità 1 5, Unità 2 6 e Unità 3 7 sono le figlie di My Factory ❽. Hanno lo stesso livello nella struttura ad albero. Allo stesso modo, le pompe centrifughe 1, 2 e 3 sono figlie del gruppo Pompe e hanno lo stesso livello. Il gruppo Ventilatori è il genitore del Ventilatore con cinghia trasmissione 1, 2 e 3 della trasmissione a cinghia

Il Ventilatore con cinghia di trasmissione a cinghia ❶è considerato come macchinario. La ventola 2 e il motore elettrico sono considerati come componenti di un macchinario. Il lato Comando (Drive-end) ❸ e il Lato Opposto (Non-Drive end) sono considerati come punti di misurazione. Un punto di misurazione è il punto di appoggio per il sensore a contatto o l'obbiettivo per le sonde non a contatto. Ad esempio, l'alloggiamento del cuscinetto o il blocchetto di cuscino è un punto di misura quando si utilizza l'Accelerometro o l'RS2T.

Acc100  $[10-1k]$  <sup>4</sup> come tipo di misurazione. Un tipo di misurazione è la combinazione di una tecnologia (Acc significa accelerometro a vibrazione), una sensibilità del sensore (dove 100 significa 100 mV/g) e di un'impostazione specifica ([10-1k] significa una larghezza di banda di misurazione tra 10 Hz e 1 kHz).

*Figura 17-1: esempio di struttura ad albero*

SDT340 offre un modo intuitivo e rapido per navigare, salire e scendere per livelli gerarchici della struttura ad albero.

L'elenco dei nodi del livello selezionato si trova nella **sezione superiore**. Utilizzare il tasto **Destra** per salire al livello superiore, il genitore (se esiste). Il suo nome è indicato nella **sezione in cima** insieme al suo percorso. Selezionare il nodo desiderato della **sezione superiore** con i tasti **Su** e **Giù**. Quindi, utilizzando il tasto **Destra**, scendere al livello inferiore, il figlio I nodi corrispondenti vengono mostrati nella **sezione inferiore**.

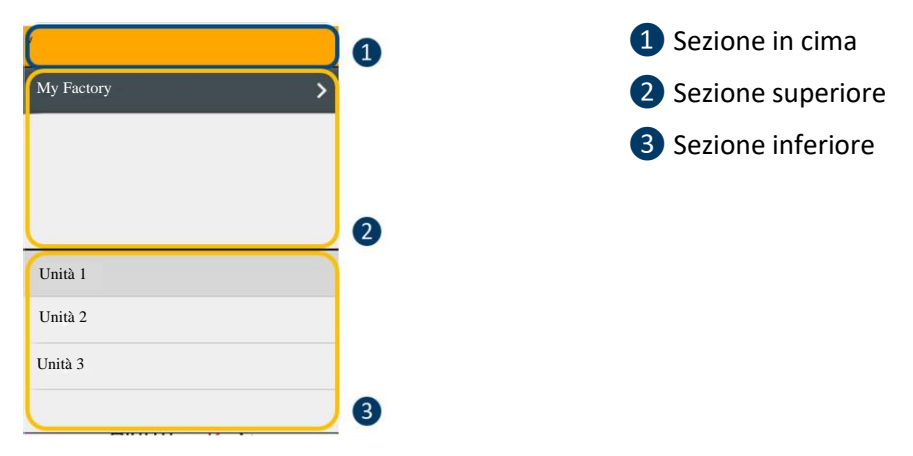

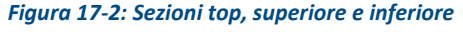

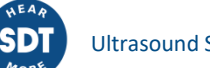

Questo metodo, comune alla modalità Libera, modalità ad Albero e modalità Ispezione, semplifica la navigazione tra i tipi di misurazione nella struttura ad albero di grandi dimensioni.

Il modo di procedere è dettagliato con un esempio basato sulla seguente struttura ad albero.

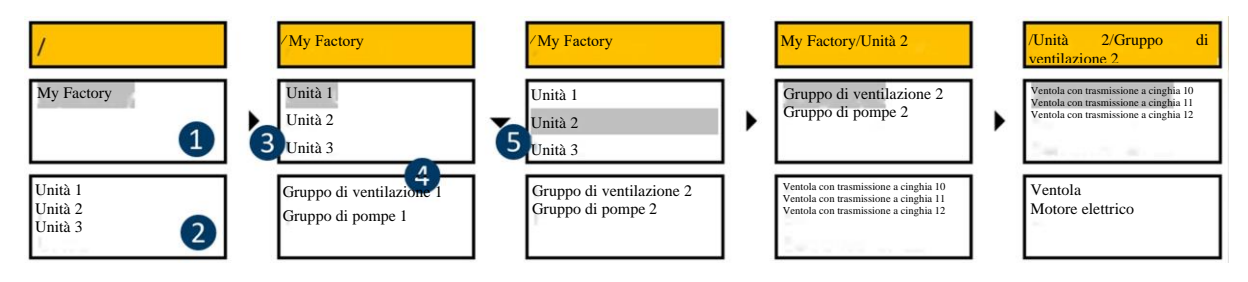

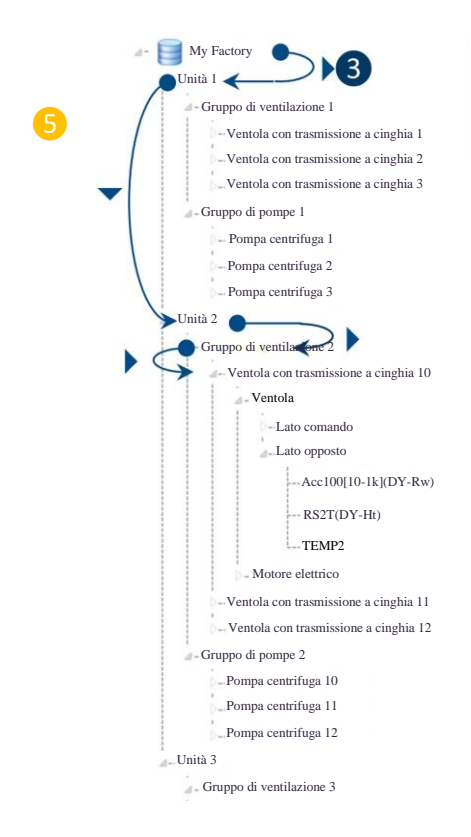

Dopo aver congelato la misurazione e premuto Enter, My Factory viene selezionato nella sezione superiore **1**. La sezione inferiore ❷ contiene i nodi di livello inferiore di My Factory, Unità 1, Unità 2 e Unità 3.

Premendo il tasto Destra 3, la sezione superiore conterrà l'Unità 1, l'Unità 2 e l'Unità 3. La sezione superiore 4 contiene il nodo di livello superiore dell'Unità 1, Unità 2 e Unità 3. La sezione inferiore contiene i nodi di livello inferiore dell'Unità 1, cioè il gruppo Ventilatori 1 e il gruppo Pompe 1.

Premendo il tasto Giù ❺, viene selezionata l'Unità 2. La sezione inferiore contiene i relativi nodi di livello inferiore: gruppo Ventilatori 2 e gruppo Pompe 2.

Premendo il tasto Destra, viene selezionato il gruppo di ventilazione 2 . La sezione inferiore contiene la Trasmissione a cinghia 10, Trasmissione a cinghia 11 e Trasmissione a cinghia 12.

Premendo il tasto Destra, viene selezionato il Ventilatore con cinghia di trasmissione 10 nella sezione superiore. La sezione inferiore contiene Ventilatore e Motore elettrico

Quando si raggiunge un nodo con la posizione della misurazione, premere Enter (Invio).

*Figura 17-3: Navigazione nella struttura ad albero (1)*

Non è necessario scendere al livello del tipo di misurazione. È possibile memorizzare direttamente i dati dal livello della posizione di misurazione premendo **Enter**. Se in modalità libera non esiste il tipo di misurazione, verrà creato automaticamente.

Naturalmente, è anche possibile navigare da nodi di livello inferiore a nodi di livello superiore, come dimostriamo nell'esempio che segue.

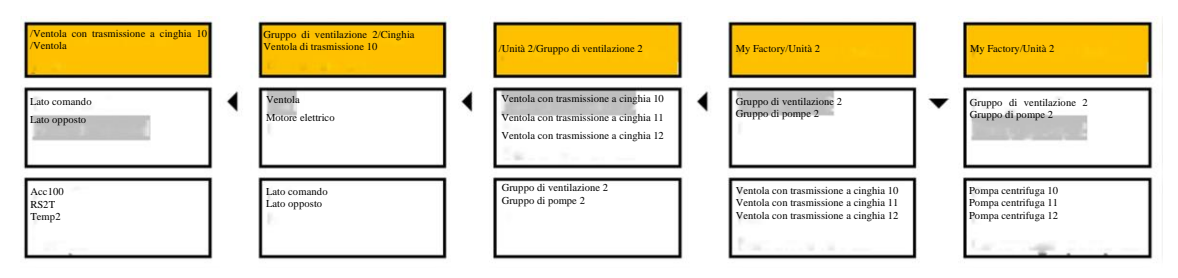

*Figura 17-4: Navigazione struttura ad albero (2)*

Selezione del lato Opposto (Non Drive-end). Premendo Sinistra, la sezione superiore contiene i nodi che hanno un livello superiore al lato Opposto (Non Drive-end): Ventola e Motore Elettrico. Premendo nuovamente Sinistra, la sezione superiore viene aggiornata e mostra la ventola di trasmissione a cinghia 10, la ventola di trasmissione a cinghia 11 e la ventola di trasmissione a cinghia 12. Con una successiva pressione del tasto Sinistra, nella sezione superiore compariranno la Ventola 2 e il Gruppo di Pompe 2. Premendo il tasto Giù verrà selezionato il Gruppo di pompe 2

Le immagini di navigazione aggiunte nel software Ultranalysis Suite sono visibili anche nel dispositivo.

Se è disponibile un'immagine, viene visualizzata un'icona accanto al nodo interessato. Utilizzare il tasto **F1** per visualizzare l'immagine.

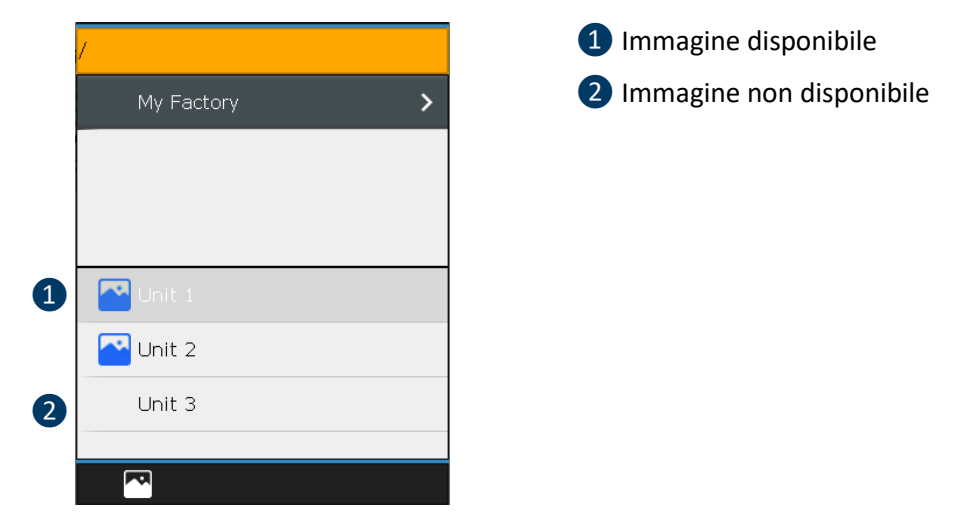

*Figure 17-5: Tree structure navigation (3)*

## <span id="page-20-0"></span>**18. Sensore RPM (contagiri)**

Prima di utilizzare il tachimetro, una banda rifrangente deve essere incollata sulla parte rotante per eseguire una misurazione.

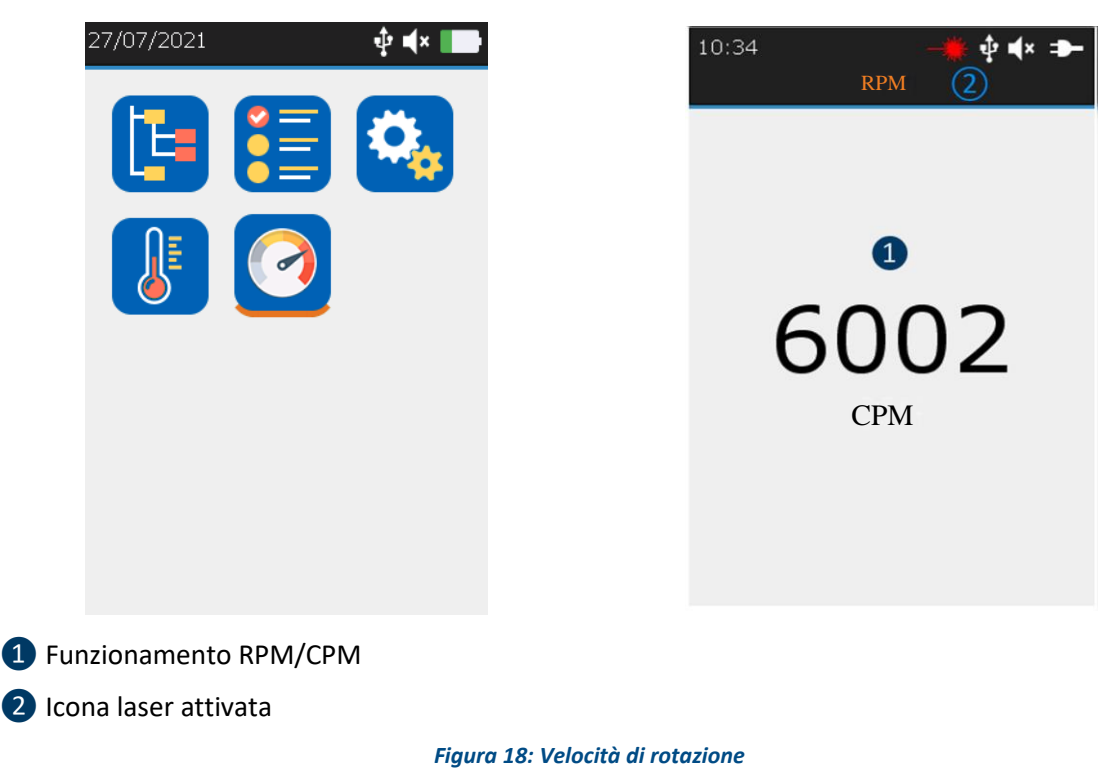

Dalla schermata **Home**, selezionare l'icona RPM e premere **Enter**. Viene visualizzata la schermata di RPM corrente (Figura 17). Il valore ❶viene aggiornato due volte al secondo. Tenere premuto il tasto **Laser** per attivarlo. L'icona laser ❷ indica quando il laser è acceso.

Premere **Enter** per bloccare la misurazione RPM e ancora una volta per registrare la misurazione. Selezionare la posizione di memoria desiderata e confermare con **Enter**.

Dalla schermata **iniziale**, selezionate **Impostazioni** e poi navigate fino al menu **Metrico Imperiale**. Modificate la sezione **Unità di frequenza** in base alle vostre preferenze.

Sono disponibili le seguenti unità di rotazione standard:

- Hz
- RPM (giri al minuto) / CPM (cicli al minuto), dove 1 Hz=60 RPM/CPM

### <span id="page-21-0"></span>**19.Impostazioni generali**

Dalla schermata **Home**, selezionare l'icona Impostazioni Generali e premere **Enter**. Con i tasti di navigazione **Su** e **Giù** evidenziare le impostazioni desiderate e confermare con **Enter**.

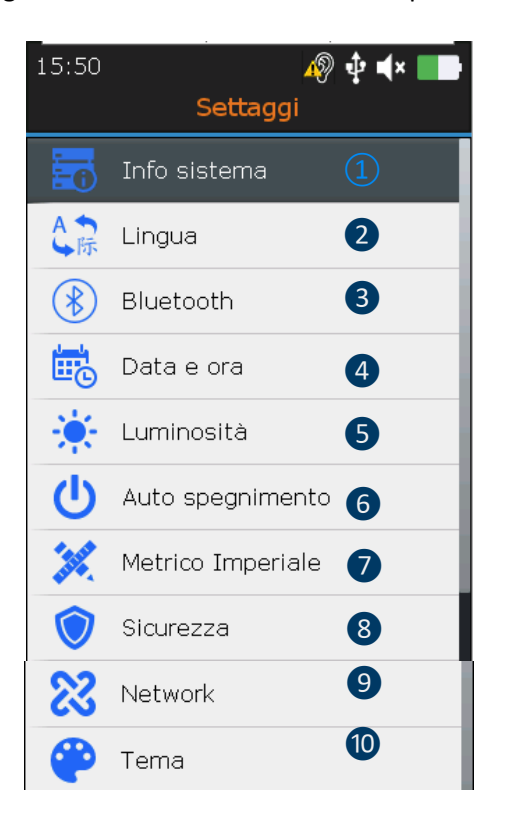

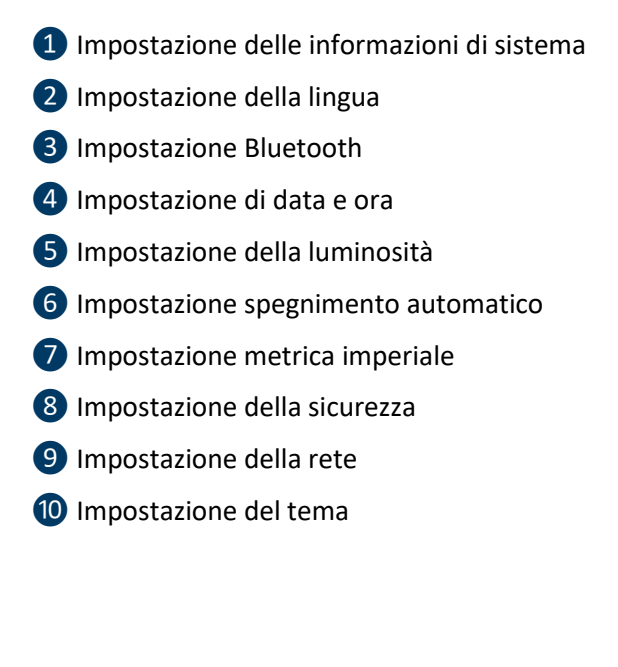

*Figura 19: Impostazione generali*

Dalla schermata delle informazioni di sistema premere **Enter**

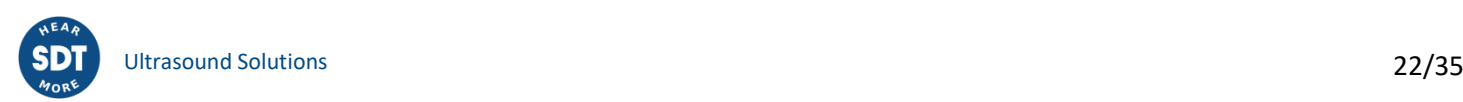

#### **19.1. Informazioni di sistema**

<span id="page-22-0"></span>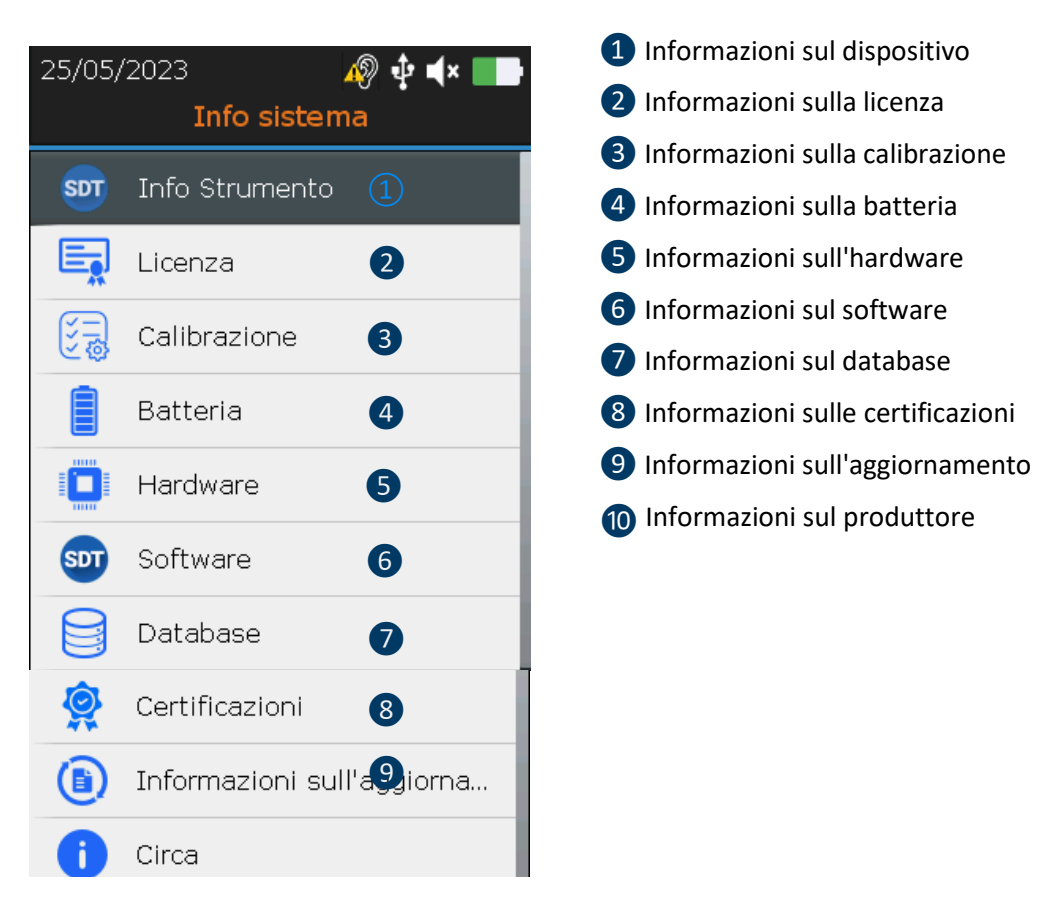

*Figura 19-1: Informazioni di sistema*

Dalla schermata delle informazioni del dispositivo premere **Enter.**

<span id="page-22-1"></span>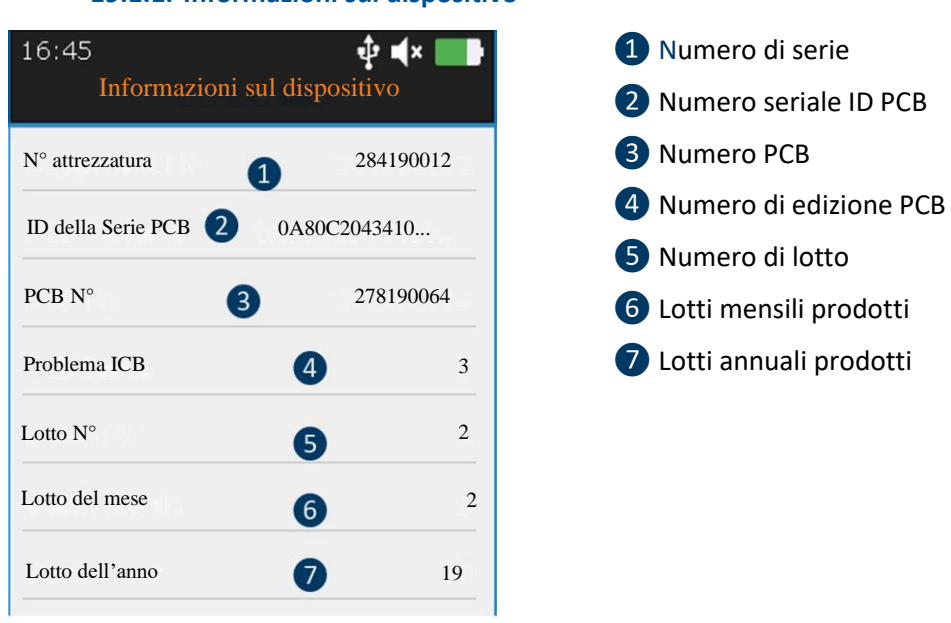

#### **19.1.1. Informazioni sul dispositivo**

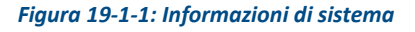

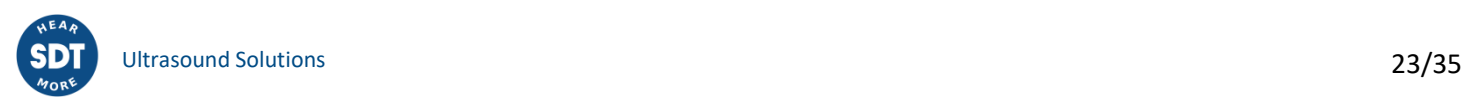

Con i tasti di navigazione **Su** e **Giù** evidenziare le impostazioni desiderate e confermare con **Enter**. Premere il pulsante **ESC** per visualizzare la schermata precedente.

<span id="page-23-0"></span>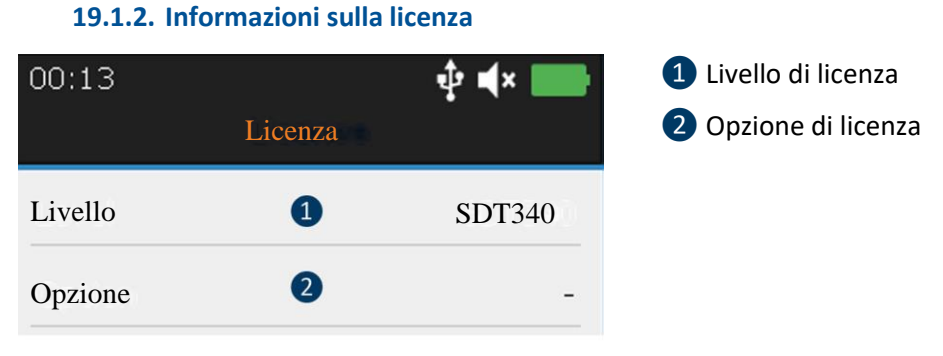

*Figura 19-1-2: Informazioni di sistema*

Con i tasti di navigazione **Su** e **Giù** evidenziare le impostazioni desiderate e confermare con **Enter**. Premere il pulsante **ESC** per visualizzare la schermata precedente.

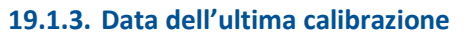

<span id="page-23-1"></span>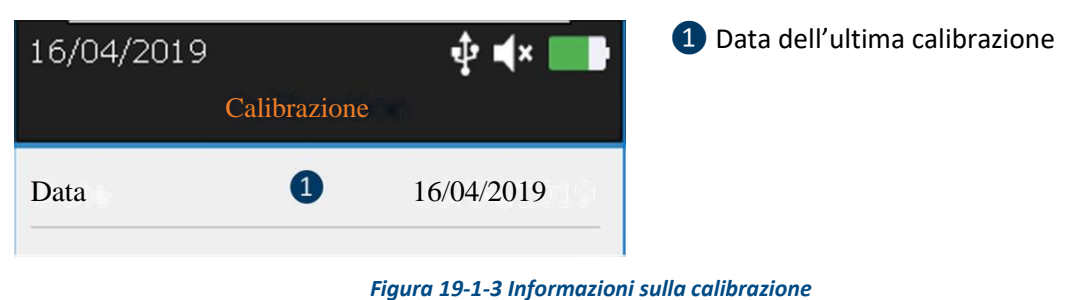

<span id="page-23-2"></span>Con i tasti di navigazione **Su** e **Giù** evidenziare le impostazioni desiderate e confermare con **Enter**. Premere il pulsante **ESC** per visualizzare la schermata precedente.

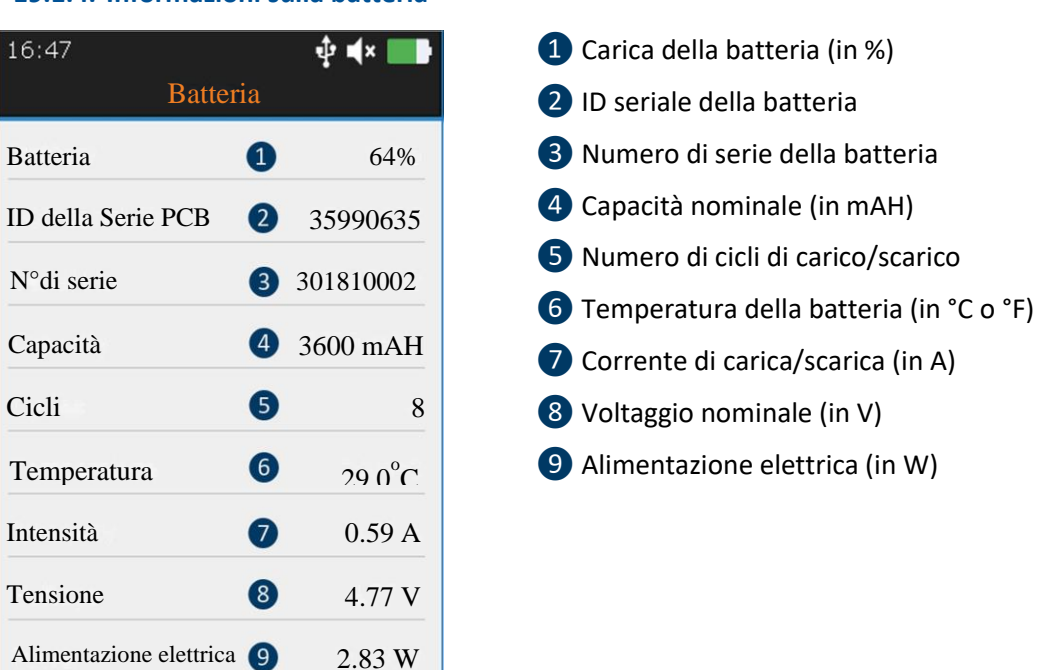

#### **19.1.4. Informazioni sulla batteria**

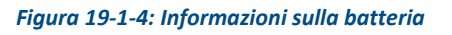

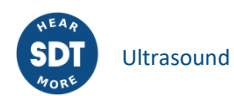

Con i tasti di navigazione **Su** e **Giù** evidenziare le impostazioni desiderate e confermare con **Enter**. Premere il pulsante **ESC** per visualizzare la schermata precedente.

#### **19.1.5. Informazioni sull'hardware**

<span id="page-24-0"></span>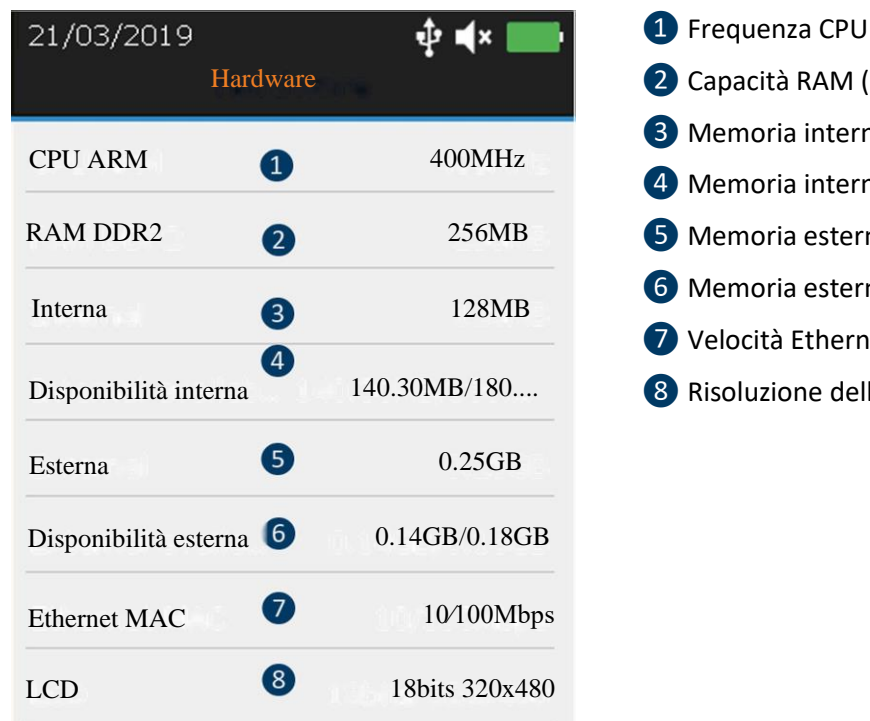

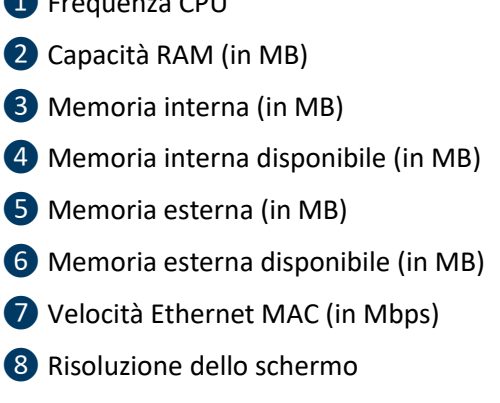

#### *Figura 19-1-5: Informazioni sull'hardware*

<span id="page-24-1"></span>Con i tasti di navigazione **Up** e **Down** evidenziare le impostazioni desiderate e confermare con **Enter**. Premere il pulsante **ESC** per visualizzare la schermata precedente.

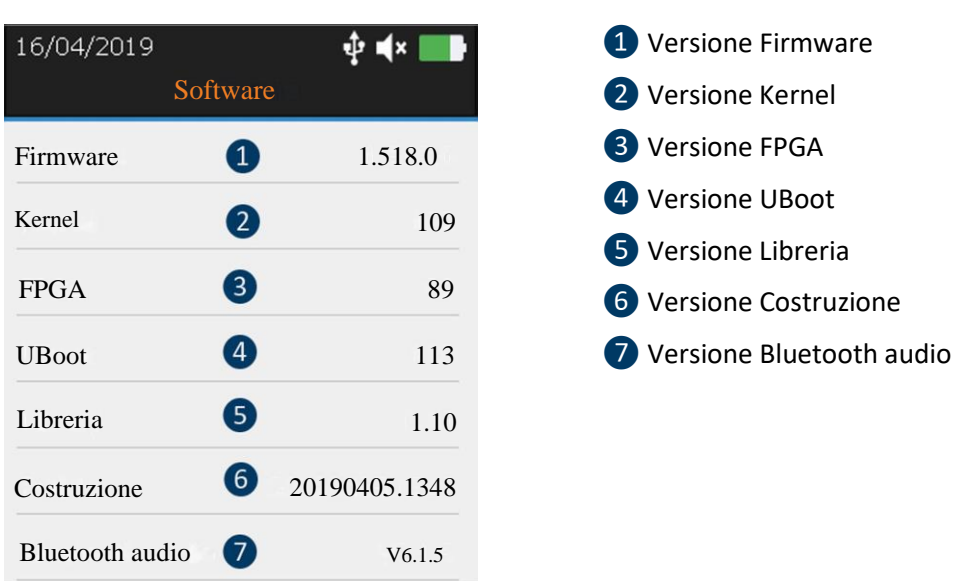

#### **19.1.6. Informazioni sul software**

#### *Figura 19-1-6: Informazioni sul software*

Con i tasti di navigazione **Su** e **Giù** evidenziare le impostazioni desiderate e confermare con **Enter**. Premere il pulsante **ESC** per visualizzare la schermata precedente.

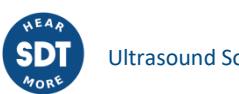

#### **19.1.7. Database**

<span id="page-25-0"></span>

| 15:57<br><b>Database</b> | Φ∎×                     |
|--------------------------|-------------------------|
| Versione SQLite          | 0<br>3.8.7.1            |
| UAS3                     | 2<br>14                 |
| SDT340 Sensors           | $\left[ 2\right]$<br>12 |
| SDT340 Config            | $\left[ 2 \right]$<br>4 |

*Figura 19-1-7: Database*

<span id="page-25-1"></span>Con i tasti di navigazione **Su** e **Giù** evidenziare le impostazioni desiderate e confermare con **Enter**. Premere il pulsante **ESC** per visualizzare la schermata precedente.

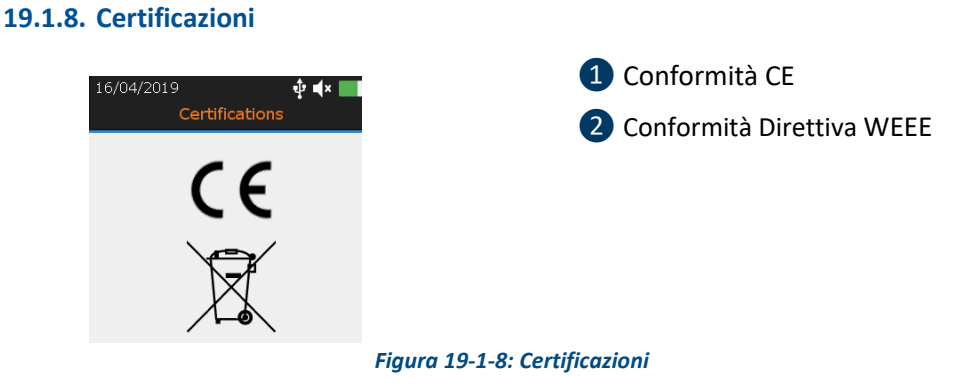

<span id="page-25-2"></span>Con i tasti di navigazione **Su** e **Giù** evidenziare le impostazioni desiderate e confermare con **Enter**. Premere il pulsante **ESC** per visualizzare la schermata precedente.

#### **19.1.9. Informazioni sull'aggiornamento**

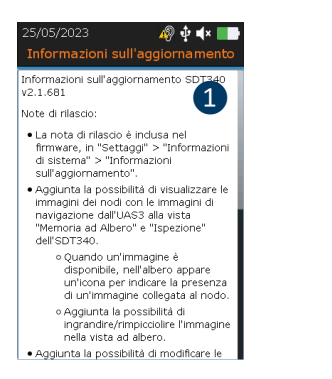

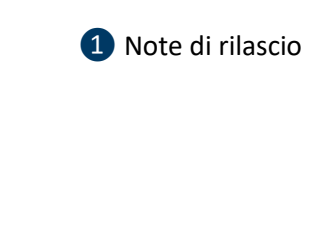

*Figura 19-1-9: Certificazioni*

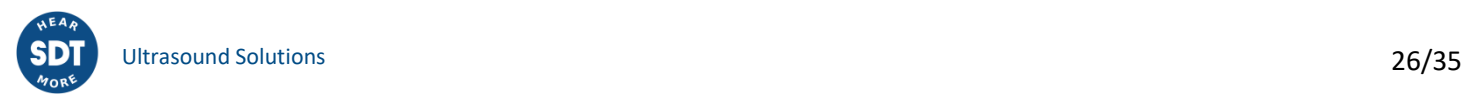

<span id="page-26-0"></span>**19.1.10. Informazioni sul fabbricante**

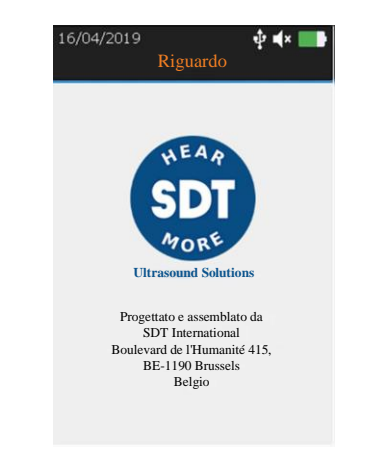

*Figura 19-1-9: Informazioni sul fabbricante*

#### <span id="page-26-1"></span>**19.2. Lingua**

Con i tasti di navigazione **Su** e **Giù** evidenziare le impostazioni desiderate e confermare con **Enter**. Premere il pulsante **ESC** per visualizzare la schermata precedente.

| 03:04    |        | Φ |
|----------|--------|---|
|          | Lingua |   |
| Inglese  |        |   |
| Francese |        |   |
| Olandese |        |   |
| Tedesco  |        |   |
| Italiano |        |   |
| Spagnolo |        |   |
| Russo    |        |   |
| Turco    |        |   |
| Polacco  |        |   |

*Figura 19-2: Lingua*

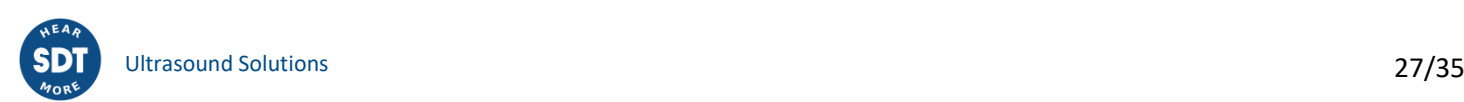

#### **19.3. Bluetooth**

<span id="page-27-0"></span>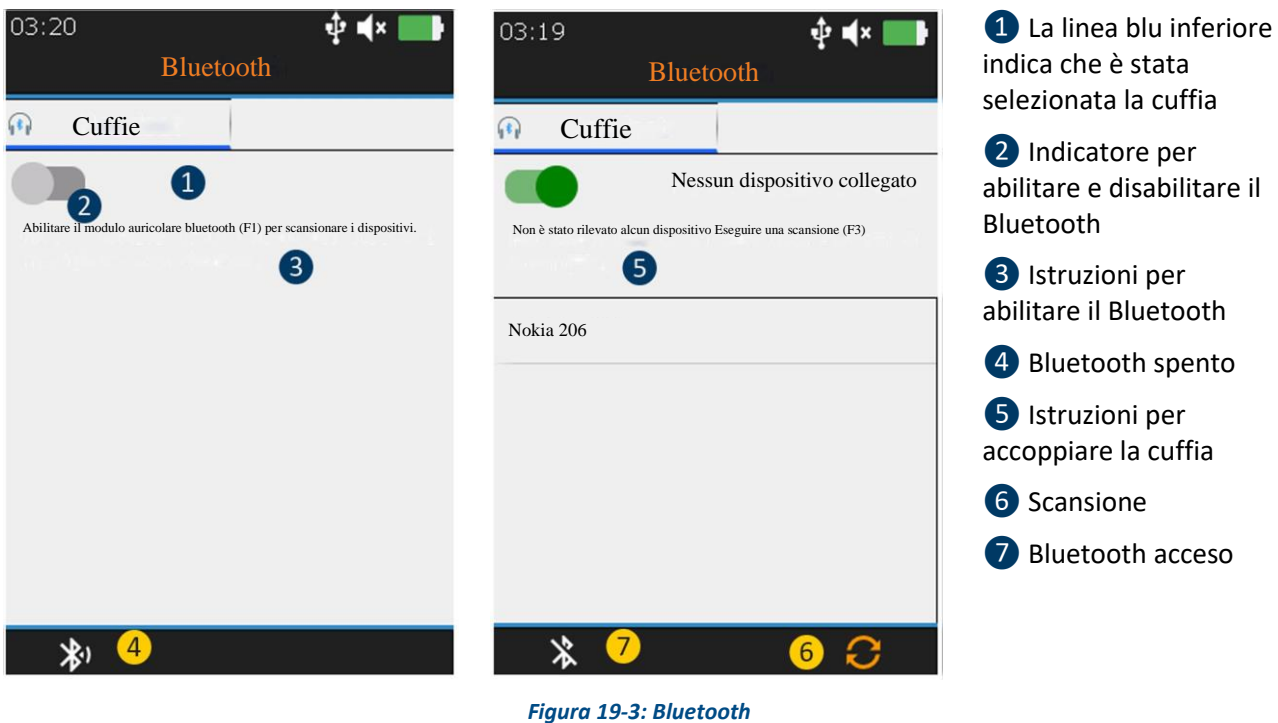

Premere **F1** ❷ **per abilitare** il modulo cuffia Bluetooth. Accendere la cuffia. La cuffia deve emettere una luce blu lampeggiante. **Premere F3** per accoppiare ❻ l'SDT340 con la cuffia.

#### <span id="page-27-1"></span>**19.4. Data e ora**

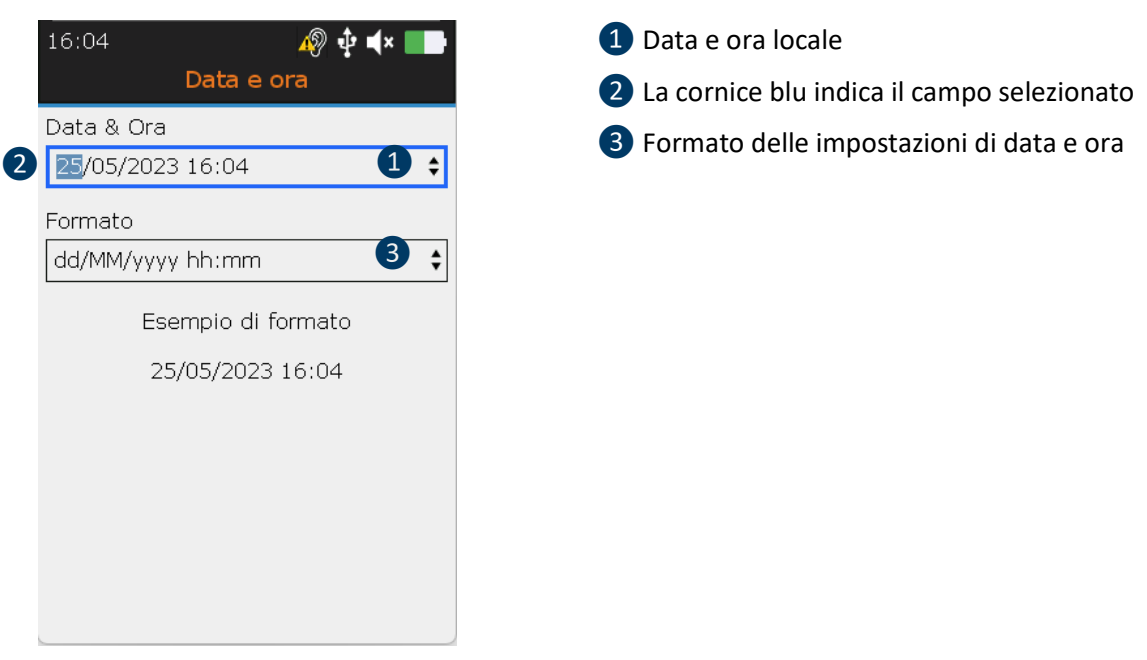

*Figura 19-4: Data e ora*

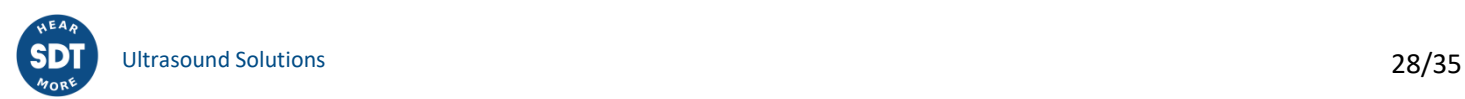

Con i tasti **Sinistra e Destra** evidenziare i campi desiderati ❷. Con i tasti di navigazione **Su** e **Giù** aumentare o diminuire i valori delle impostazioni. Confermare la scelta con **Enter**.

#### <span id="page-28-0"></span>**19.5. Luminosità**

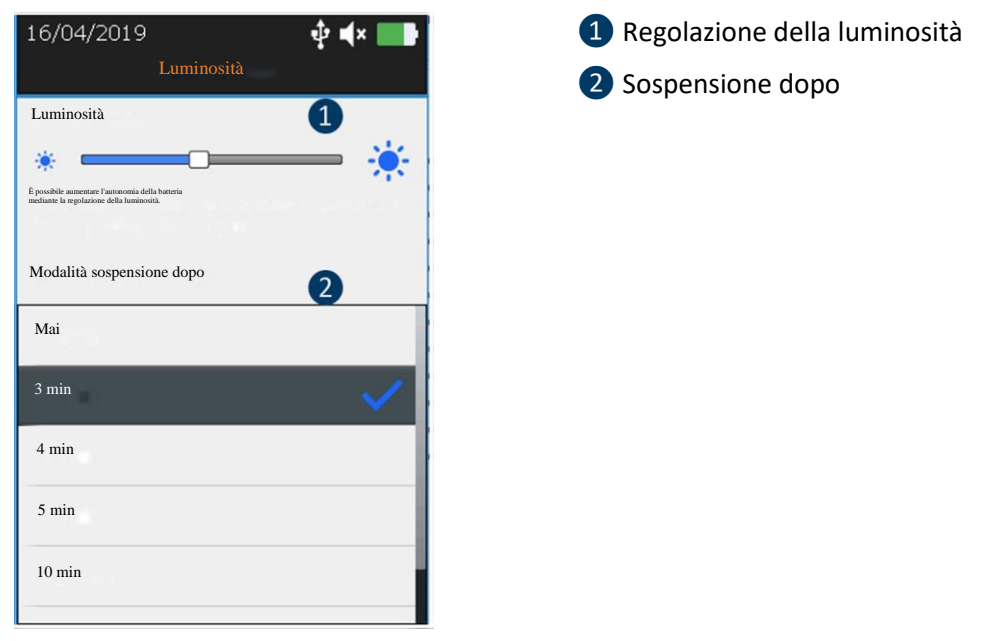

*Figura 19-5: Luminosità*

Con **Sinistra** e **Destra** è possibile regolare la luminosità dello schermo. Con **Su** e **Giù** si definisce il tempo di spegnimento della luminosità.

#### <span id="page-28-1"></span>**19.6. Auto spegnimento**

Con i tasti di navigazione **Su** e **Giù** evidenziare le impostazioni desiderate e confermare con **Enter**. Premere il pulsante **ESC** per visualizzare la schermata precedente.

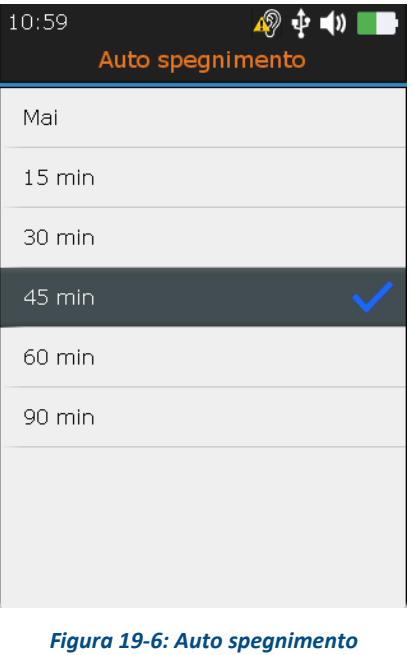

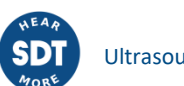

#### <span id="page-29-0"></span>**19.7. Metrico Imperiale**

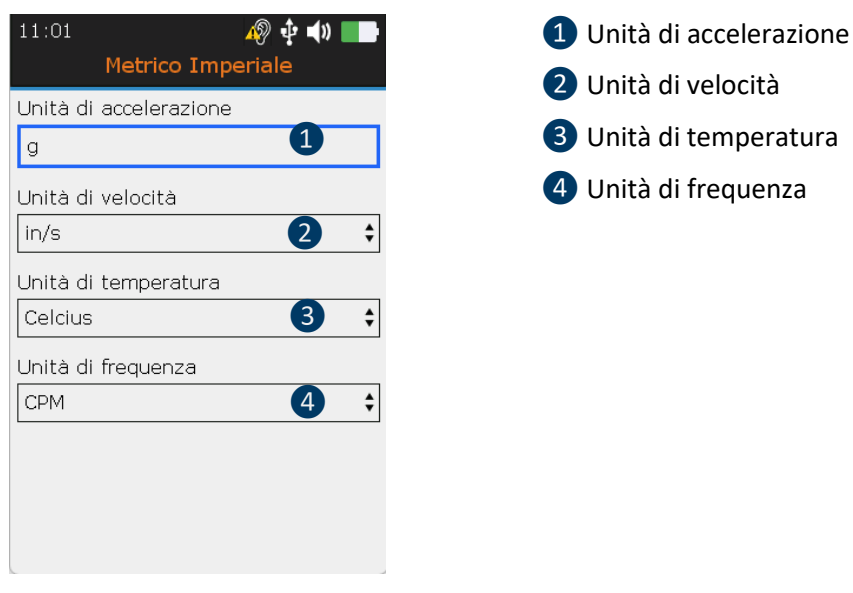

*Figura 19-7: Metrico Imperiale*

Con i tasti **Sinistra e Destra** evidenziare i campi desiderati. Con i tasti di navigazione **Su** e **Giù** aumentare o diminuire i valori delle impostazioni. Confermare la scelta con **Enter**.

#### <span id="page-29-1"></span>**19.8. Sicurezza**

L'ascolto in cuffia troppo alto per troppo tempo può causare la perdita dell'udito causata dal rumore.

A causa degli standard di sicurezza, il livello di uscita massimo è limitato dal firmware. Tuttavia, in caso di ambienti molto rumorosi, il livello di attenuazione predefinito delle cuffie fornite potrebbe non essere sufficiente per una diagnosi affidabile. L'utente può bypassare volontariamente la protezione di sicurezza ed esporsi a livelli sonori potenzialmente dannosi.

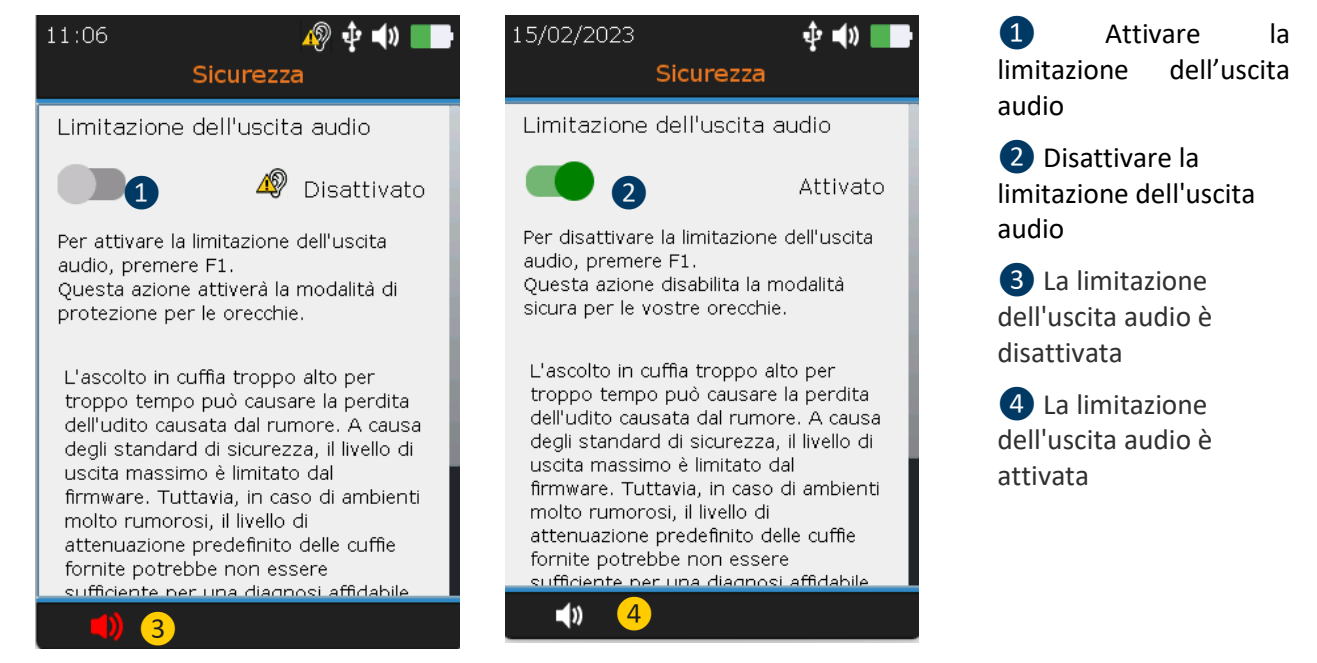

*Figura 19-8: Sicurezza*

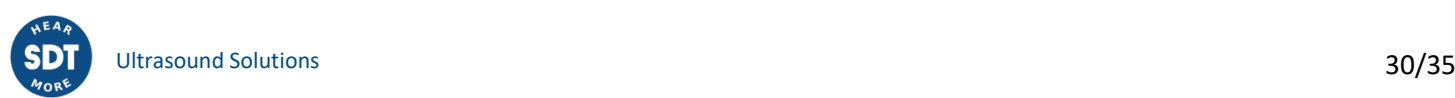

Premere **F1** ❶ **per attivare** la limitazione dell'uscita audio.

#### <span id="page-30-0"></span>**19.9. Network**

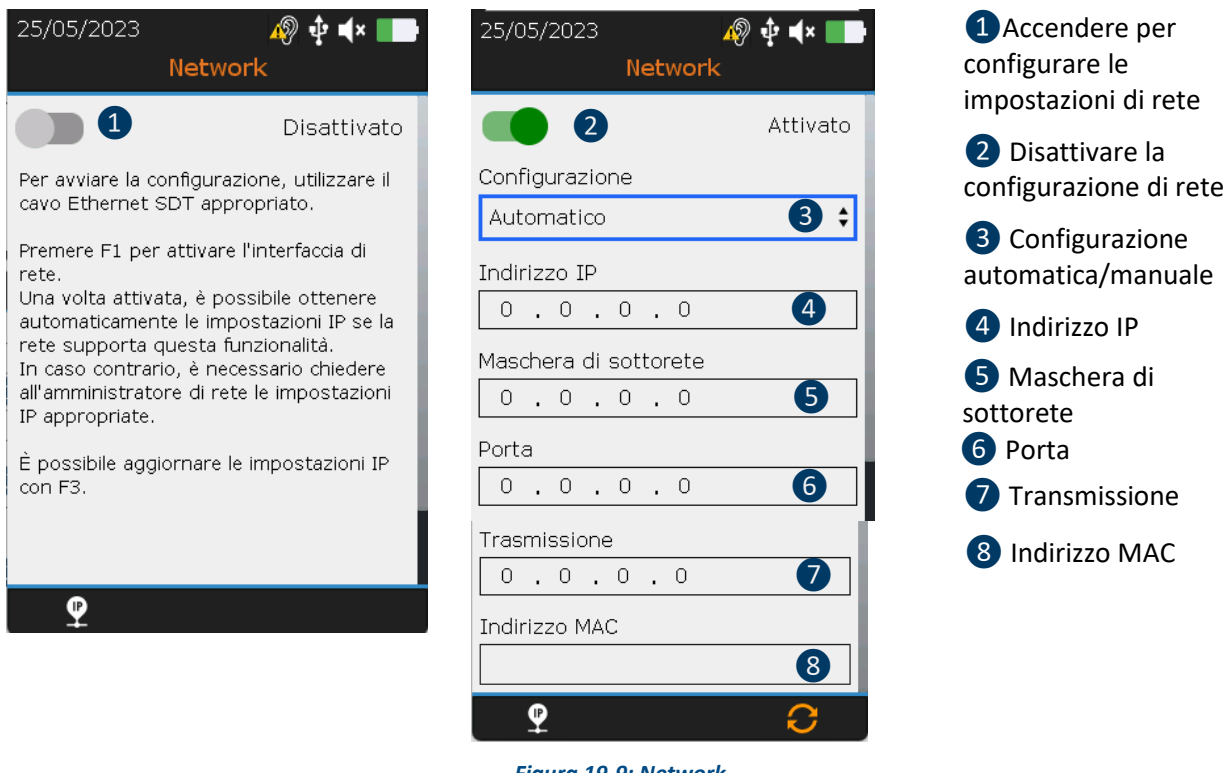

*Figura 19-9: Network*

Con i pulsanti **Sinistra** e **Destra** evidenziare il campo desiderato. Con i tasti di navigazione **Su** e **Giù** modificare i valori delle impostazioni. Confermare la scelta con **Enter**. I campi possono essere modificati solo nel caso di una configurazione **manuale.**

#### **19.10. Tema**

<span id="page-30-1"></span>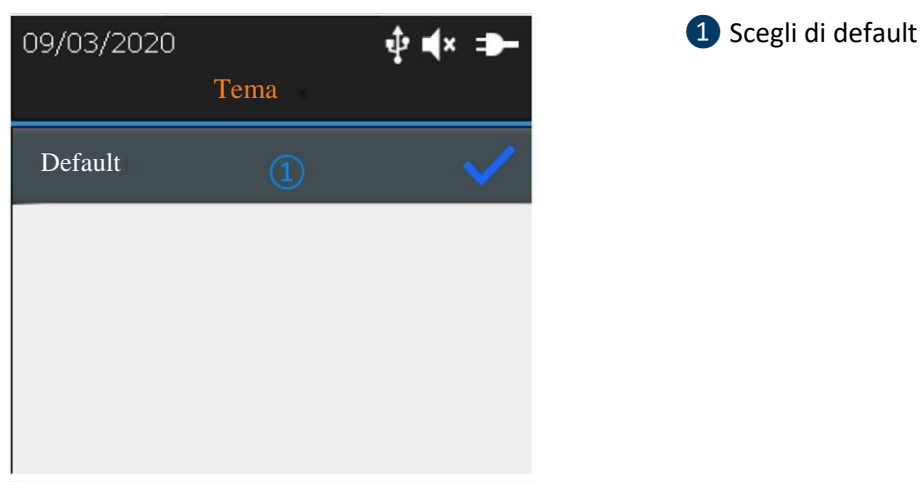

*Figura 19-10: Tema*

È possibile utilizzare questa funzione per modificare l'aspetto dello schermo. Con i tasti di navigazione **Su** e **Giù** evidenziare il tema desiderate e confermare con **Enter**.

## <span id="page-31-0"></span>**20.Intervalli di taratura consigliati**

SDT consiglia una taratura annuale degli strumenti SDT e una verifica **annuale** dei sensori per beneficiare **della sua garanzia a vita limitata**. Tale periodicità è coerente con la stabilità esaminata a lungo termine degli apparecchi elettronici SDT.

Comunque:

- Per la nuova attrezzatura che viene spedita dall'azienda, il periodo iniziale è esteso ai 15 mesi. anziché di 12 (per evitare ogni possibile discriminazione tra utenti dovuta a tempi di trasporto, sdoganamento, ecc.).
- SDT riconosce che ogni cliente può avere i propri standard di controllo qualità e regolamenti interni. Se un cliente ha stabilito un programma di Controllo Qualità che comprende una procedura documentata per le deviazioni nelle misure, e se uno strumento e relativo sensore mostrano deviazioni accettabili e non mostra segni di danni fisici, la periodicità della calibrazione potrebbe essere estesa a due anni.
- Le organizzazioni di terze parti che hanno più autorità (Amministrazioni di categoria o di Stato) possono aver definito i propri regolamenti per esempio con intervalli di calibrazione a 6 mesi o a 2 anni: evidentemente, i regolamenti locali legalmente applicabili sostituiscono le regole SDT.

Per questi motivi, i certificati di calibrazione SDT non menzionano più una "data di scadenza della calibrazione", ma semplicemente la "data dell'ultima calibrazione".

Per comodità dell'utente, la data dell'ultima calibrazione di strumenti SDT200, SDT270, SDT LUBExpert e SDT340 si trova anche nelle schermate dei menu.

**Nota! Solo gli utilizzatori di SDT200, SDT270, SDT LUBExpert, gamma Checkers SDT, SDT T-Sonic1, SDT T-Sonic9 e SDT340 possono beneficiare di una garanzia a vita limitata.**

Il presente testo fa riferimento al documento SDT DC.QUAL.005<sup>1</sup>.

## <span id="page-31-1"></span>**21.Garanzia**

SDT International garantisce il dispositivo SDT340 contro difetti di fabbricazione per un periodo illimitato, a condizione che il dispositivo venga calibrato ogni anno e che vengano rispettate altre condizioni per beneficiare della garanzia a vita. Ad eccezione della batteria e degli accessori (caricabatterie, cuffie), che sono garantiti per un periodo di 6 (sei) mesi. La garanzia copre tutti i materiali forniti e implica la sostituzione gratuita di tutte le parti che contengono un difetto di fabbricazione.

La garanzia a vita limitata non include la spedizione, l'imballaggio e l'importazione.

La garanzia non si applica per uso improprio, o per danni accidentali del prodotto, se il prodotto è alterato in qualche modo, se personale non autorizzato prova a ripararlo, o se il dispositivo viene aperto senza un'autorizzazione scritta da parte di SDT International.

In caso di difetto, potete contattare il vostro rappresentante SDT locale o SDT international.

<sup>1</sup> Questo documento fa parte del sistema di gestione della qualità di SDT (certificato ISO-9001).

## <span id="page-32-0"></span>**22. Limiti di Responsabilità**

Né la società SDT International, né nessuna relativa società, sarà per qualsiasi circostanza ritenuta responsabile per i danni, includendo, senza limite, danni per perdita di affari, interruzione affari, perdita di informazioni, mancanza dell'unità SDT340 o i suoi accessori, lesioni colpose, perdita di tempo, perdita finanziaria o materiale o qualsiasi altra indiretta o conseguente perdita che si presenti con l'uso, o l'incapacità nell'uso di questo prodotto, anche quando è stato avvisato di possibili danni.

## <span id="page-32-1"></span>**23.Distruzione e riciclaggio di rifiuti di apparecchiature**

In conformità con le direttive dell'Unione Europea (UE) e in particolare con la direttiva 2006/66/UE "Batterie" e la direttiva 2012/19/UE "RAEE - Rifiuti di apparecchiature elettroniche ed elettriche", SDT International organizza la gestione dei rifiuti di apparecchiature. Tuttavia, le norme giuridiche locali hanno la precedenza.

Perciò, i clienti SDT possono

- conferire il rifiuto a un'azienda locale che lo riciclerà in conformità con le leggi locali applicabili
- Oppure consegnerà i rifiuti a SDT International o presso un distributore SDT
- Per un apparecchio che contiene una batteria, SDT International trasferirà la batteria verso una ditta locale che lo riciclerà seguendo la Direttiva sulle "Batterie" della UE e le leggi Belghe.

SDT International trasferirà il resto delle apparecchiature ad una ditta locale che lo riciclerà seguendo le Direttive RAEE della UE e le leggi Belghe.

## <span id="page-32-2"></span>**24.Copyright**

#### **© 2023 SDT International n.v. s.a.**

Tutti i diritti sono riservati.

Nessuno è autorizzato a riprodurre o duplicare, in qualsiasi forma, tutto o parte di questo documento senza il permesso scritto di SDT International n.v. s.a.

L'informazione acclusa al presente documento è considerata precisa al meglio della nostra conoscenza.

Grazie alla continua ricerca e sviluppo, le specifiche di questo prodotto possono cambiare senza preavviso.

## <span id="page-32-3"></span>**25.Uso dei contenuti di proprietà intellettuale**

Il consumo e/o l'utilizzo di tutti i materiali didattici, delle immagini e delle altre risorse SDT è volontario e non viene richiesto alcun pagamento in cambio. La nostra proprietà intellettuale (PI) è concepita per fornire una guida generale, ma la sua idoneità per qualsiasi scopo particolare non è garantita. L'uso delle informazioni contenute nel presente documento è di esclusiva responsabilità dell'utente.

L'utente è libero di utilizzare, duplicare, condividere, visualizzare ed eseguire il nostro materiale intellettuale alle seguenti condizioni:

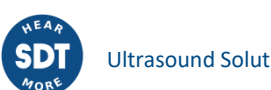

**Attribuzione:** È necessario dare credito a SDT International identificandola come titolare del copyright e, ove opportuno e possibile, aggiungendo un link web (URL) che indirizzi le persone a [http://www.sdtultrasound.com/it.](http://www.sdtultrasound.com/it)

**Uso non commerciale:** È vietato utilizzare questo documento come parte di un prodotto o servizio commerciale da cui voi o qualsiasi altro utente traete profitto.

**Non sono consentite opere derivate:** È vietato modificare, trasformare, cancellare o sviluppare questo materiale.

**Riutilizzo o distribuzione:** Le condizioni di licenza della proprietà intellettuale devono essere chiaramente indicate a tutti coloro che ricevono da voi copie di trasmissione.

**Rinuncia alle condizioni:** L'utente può rinunciare a una qualsiasi di queste condizioni se riceve l'autorizzazione scritta del titolare del copyright.

**Documento vivente:** Il nostro PI viene rivisto di tanto in tanto e può essere modificato, emendato o cancellato se ritenuto necessario dal proprietario. Accogliamo con piacere i vostri commenti, critiche e suggerimenti per il miglioramento inviando un'e-mail a info@sdtultrasound.com.

## <span id="page-33-0"></span>**26.Assistenza e contatti**

Indirizzi:

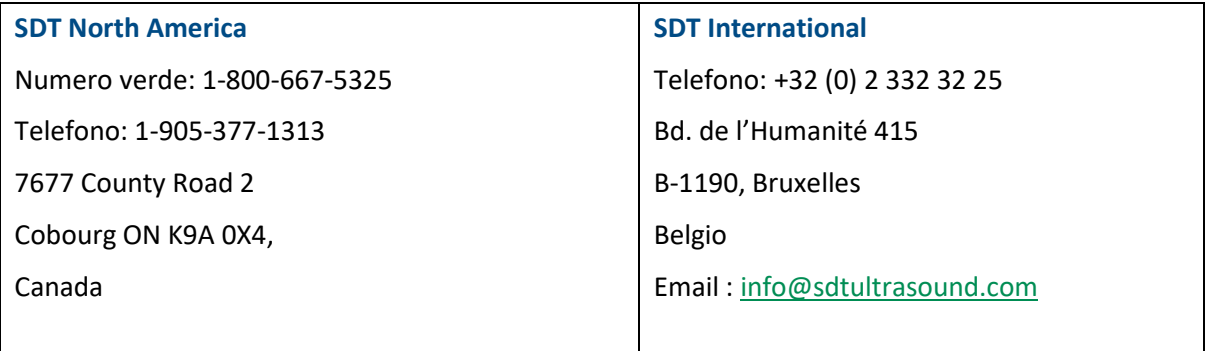

In caso di problemi con uno strumento SDT, consultare le informazioni contenute in questo manuale. È inoltre possibile contattare il nostro servizio di assistenza clienti per ottenere assistenza nell'utilizzo dello strumento chiamando il numero **+32 2 332 32 25**.

**SDT** fornisce informazioni tecniche su Internet per aiutarvi a utilizzare i suoi prodotti. Visitate il nostro sito web per scaricare manuali tecnici e altri documenti.

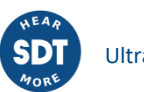

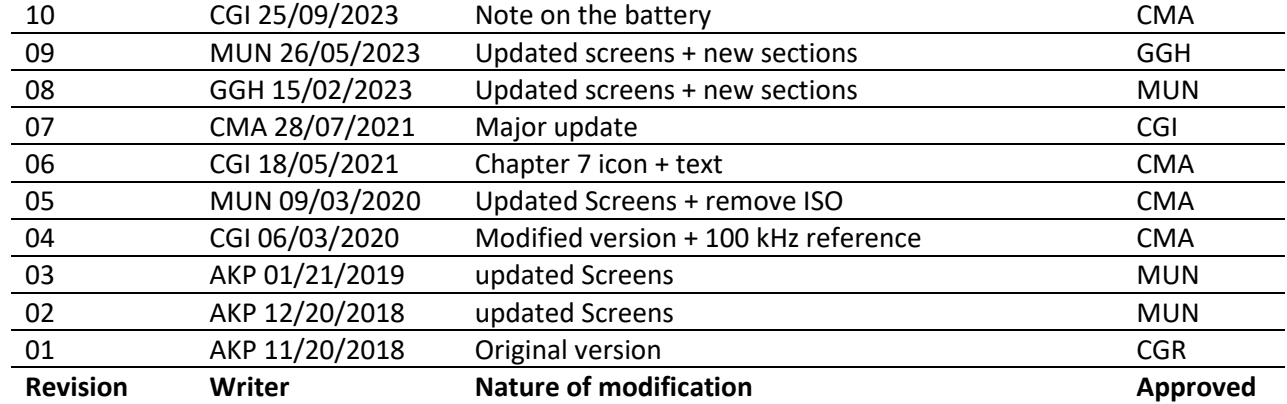

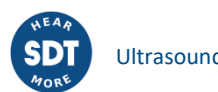